## Índice

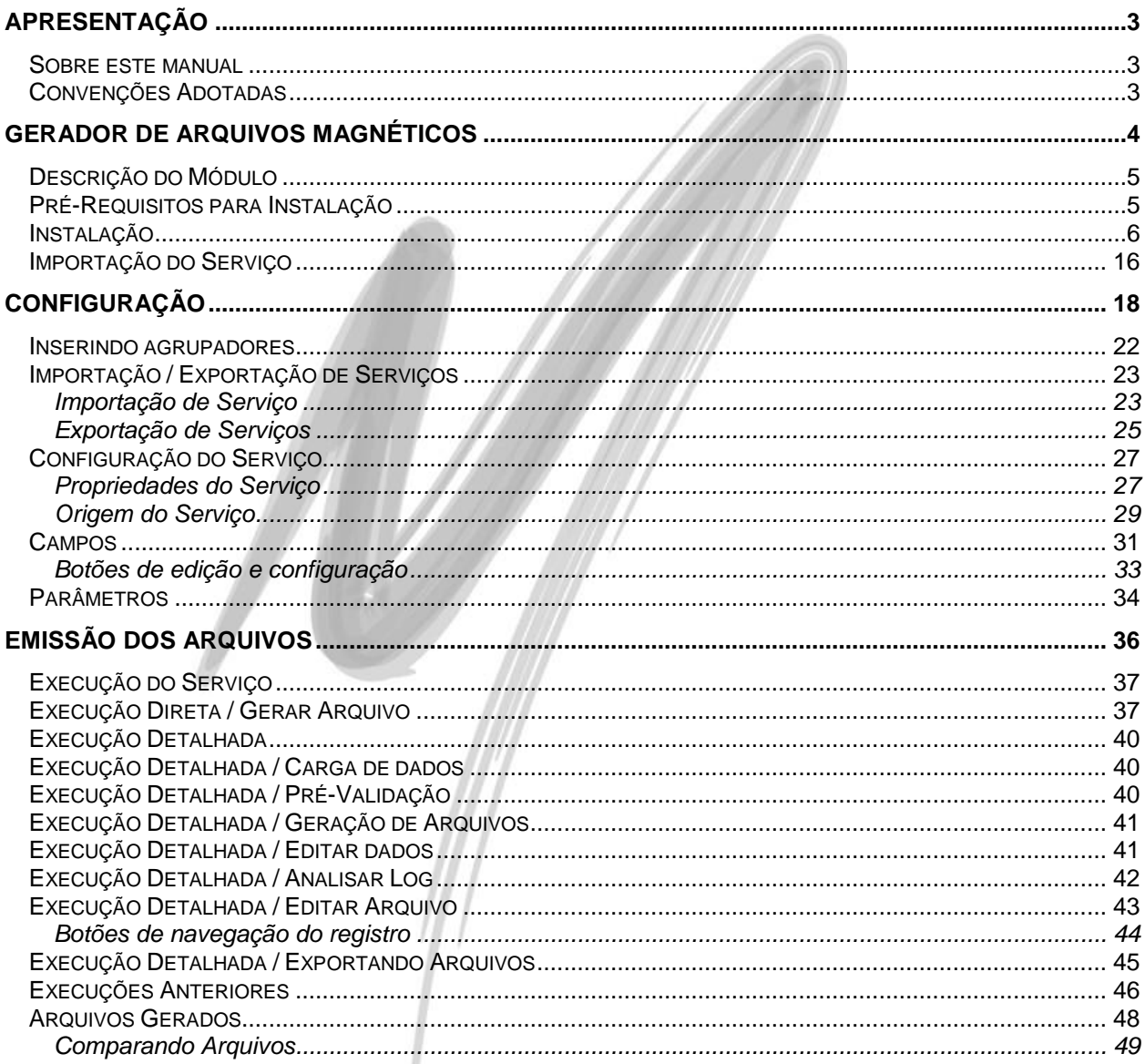

# Índice

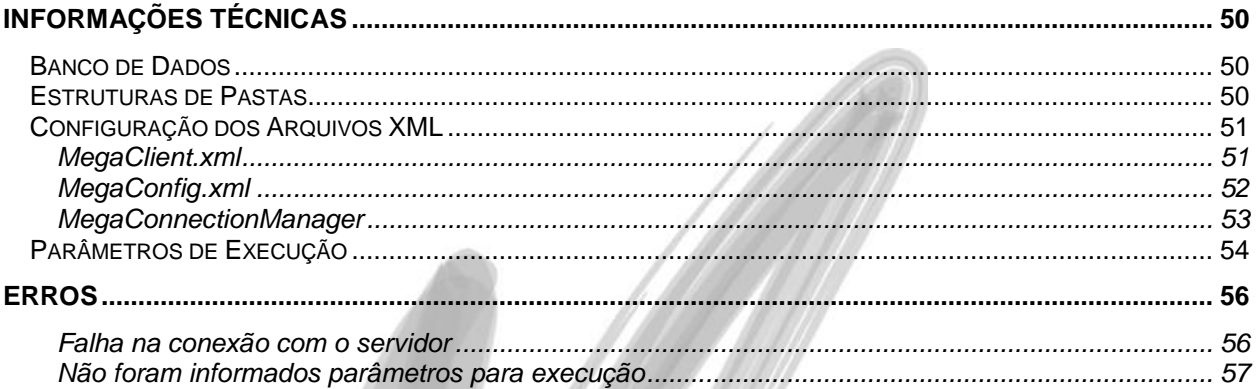

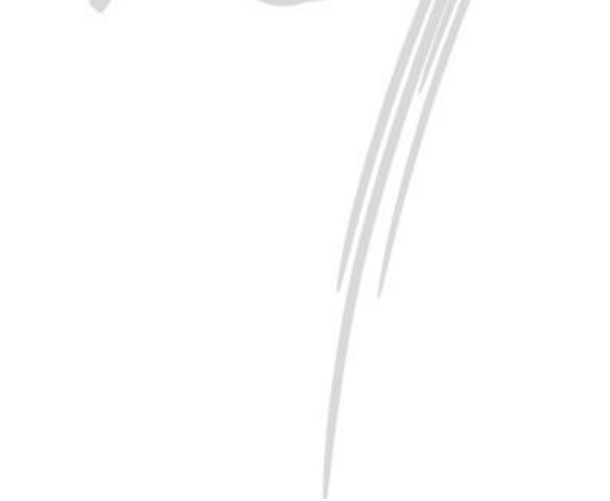

# <span id="page-2-0"></span>**Apresentação**

#### <span id="page-2-1"></span>*Sobre este manual*

O intuito deste material é servir como um guia de instalação e utilização do sistema gerador de arquivos magnéticos.

### <span id="page-2-2"></span>*Convenções Adotadas*

Um sinal de adição (+) entre duas teclas significa que você deve pressionar essas teclas simultaneamente. Por exemplo, "pressione ALT+TAB" significa que você deve manter a tecla ALT pressionada enquanto pressiona TAB.

Os ícones a seguir identificam os diferentes tipos de texto que podem ser encontrados neste material:

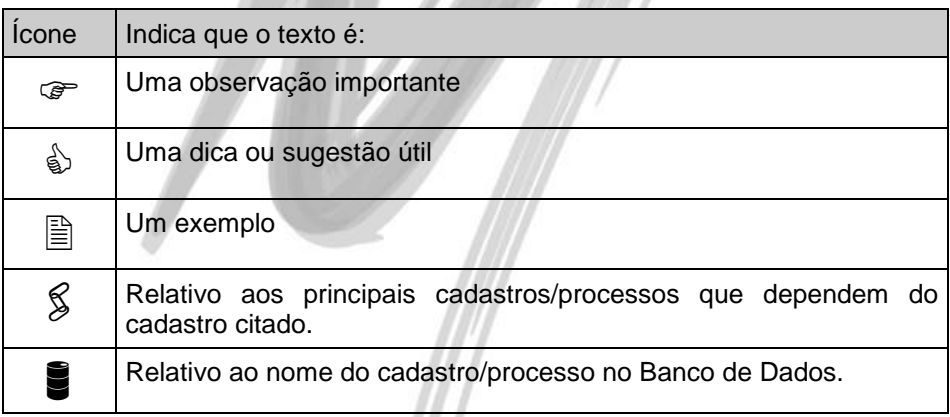

# <span id="page-3-0"></span>**Gerador de Arquivos Magnéticos**

| Configuração dos Serviços [USINA 1 - Mar/2010]                         |                  |                                                    |                |           |         | $\equiv$   | o                                                                     | $\mathbf{x}$     |
|------------------------------------------------------------------------|------------------|----------------------------------------------------|----------------|-----------|---------|------------|-----------------------------------------------------------------------|------------------|
| Configuração dos Serviços Editar Exibir Ajuda                          |                  |                                                    |                |           |         |            |                                                                       |                  |
| Procurar Abortar execução<br>$\blacktriangleright$ que Inicie com      |                  |                                                    |                |           |         |            | $\Leftrightarrow$ $\Leftrightarrow$ $\Leftrightarrow$ $\Box$ Procurar |                  |
| <b>Formatos Magnéticos</b>                                             |                  | Configuração dos Serviços   Arquivos Gerados       |                |           |         |            |                                                                       |                  |
| ▲ R Configuração dos Serviços                                          | Código           | Descrição                                          |                |           | Ação    | Ativo      | <b>NFE</b>                                                            | $\blacktriangle$ |
| <b>A RELATORIOS MAGNETICOS</b>                                         |                  | 8039 SPED FISCAL (EFD) - v1.03                     |                |           | Envio   | Sim.       | Não                                                                   |                  |
| 8004 - Relatório MANAD                                                 |                  | 8040 SPED FISCAL (EFD) - v1.03                     |                |           | Envio   | Não        | Não                                                                   |                  |
| 8014 - SPED FISCAL - Servico com<br>8020 - SPED Contábil               |                  | 8043 SPED FISCAL (EFD) - v1.03 - teste 1           |                |           | Envio   | <b>Sim</b> | Não                                                                   |                  |
| 8023 - IMPOT - SPED FISCAL (EFD)                                       |                  | 8044 SPED FISCAL (EFD) - v1.03                     |                |           | Envio   | <b>Sim</b> | Não                                                                   |                  |
| 8025 - SPED FISCAL (EFD)                                               |                  | 8045 IMPORTAÇÃO: SINCO Contábil - Centro (Envio    |                |           |         | <b>Sim</b> | Não                                                                   |                  |
| 8036 - SPED FISCAL (EFD) - v1.02                                       |                  | 8046 IMPORTAÇÃO: SPED Contábil - Versão 1 Envio    |                |           |         | <b>Sim</b> | Não                                                                   |                  |
| $-$ 8039 - SPED FISCAL (EFD) - v1.03                                   |                  | 8047 IMPORTAÇÃO: GRRF - Guia de Recolhim Envio     |                |           |         | <b>Sim</b> | <b>Não</b>                                                            |                  |
| 8055 - Serviço de teste para export                                    |                  | 8048 IMPORTAÇÃO: DIRF Pessoa Física / Juríc Envio  |                |           |         | <b>Sim</b> | Não                                                                   |                  |
| 8017 - SPED FISCAL (EFD) -                                             |                  | 8049 IMPORTAÇÃO: SPED Contábil - Versão 1 Envio    |                |           |         | <b>Sim</b> | <b>Não</b>                                                            |                  |
| <b>Ma<sub>8018</sub> - Magnetico Estrutura an</b>                      |                  | 8050 IMPORTAÇÃO: SPED Contábil - Versão 1 Envio    |                |           |         | <b>Sim</b> | Não                                                                   |                  |
| 8019 - SPED FISCAL - Escrituração                                      |                  | 8051 IMPORTAÇÃO: Manad substituto PLSQ Envio       |                |           |         | <b>Sim</b> | Não                                                                   |                  |
| 8021 - SPED FISCAL - Versao2<br>8033 - SPED FISCAL - Versao1           |                  | 8052 IMPORTAÇÃO: SPED FISCAL (EFD) - v1. (Envio    |                |           |         | <b>Sim</b> | Não                                                                   |                  |
| 8022 - SPED FISCAL (EFD) - Omnium                                      |                  | 8053 IMPORTAÇÃO: IMPORTAÇÃO: SPED FIS(Envio)       |                |           |         | <b>Sim</b> | Não                                                                   |                  |
| 8024 - Escrituração Contábil Digital (EC                               |                  | 8054 IMPORTAÇÃO: RAIS                              |                |           | Envio   | <b>Sim</b> | Não                                                                   |                  |
| 8028 - Relatório MANAD_IMP_IMP                                         |                  | 8055 Serviço de teste para exportação de age Envio |                |           |         | <b>Sim</b> | Não                                                                   |                  |
| 8031 - SINCO Contábil - Plano de Cont                                  |                  | 8056 IMPORTAÇÃO: Serviço de teste para expEnvio    |                |           |         | Sim        | Não                                                                   |                  |
| 8032 - SINCO Contábil - Lançamentos                                    |                  |                                                    |                |           |         |            |                                                                       | ÷                |
| 8034 - SPED FISCAL - Versao3                                           |                  |                                                    |                |           |         |            |                                                                       |                  |
| €.<br>m.                                                               | $\Box$ Agrupador | $\Box$ Ativo                                       | $\Box$ Inativo |           |         |            |                                                                       |                  |
| 鸣<br>ŏ                                                                 |                  |                                                    | M              |           | اه ا    |            |                                                                       | ×                |
| Comparar<br>EXD.<br>Imp/Exp<br>Executar<br>LOGS<br>Arauivo<br>Arguivos | Primeiro         | Próximo<br>Anterior                                | Último         | Atualizar | Inserir | Apagar     | Editar                                                                | Fechar           |
| Mega                                                                   |                  |                                                    |                |           |         |            |                                                                       |                  |

**Figura 1 - Tela principal do Gerador de Arquivos Magnéticos**

### <span id="page-4-0"></span>*Descrição do Módulo*

O Gerador de Arquivos Magnéticos estabelece comunicação com o Mega Empresarial para obter informações pré-configuradas, para serem exportadas em formatos estabelecidos pelo serviço, em formato digital. Sua principal função é exportar dados do sistema para ser recebido por ferramentas externas, atendendo à legislação vigente.

### <span id="page-4-1"></span>*Pré-Requisitos para Instalação*

- **1.** Os clientes do Mega Empresarial devem verificar se os itens abaixo já são atendidos no ambiente atual onde a ferramenta será utilizada. Caso não estejam, é necessário realizar as alterações antes de instalar o Gerador de Magnéticos:
	- O parâmetro "PROCESSES" da instância do Oracle deve possuir um valor mínimo de 300.

*Sendo necessária, esta alteração deve ser feita por um DBA.*

- No servidor de aplicação, o parâmetro "SQLNET.AUTHENTICATION\_SERVICES" do arquivo SQLNET.ORA deve estar com o valor "NONE".
- No servidor de aplicação, devem existir as chaves citadas abaixo no REGISTRY, na chave HKEY\_LOCAL\_MACHINE\SYSTEM\CurrentControlSet\Services\Tcpip\Parameters, com os valores listados:

Seqüência

 Nome: MaxUserPort Tipo: REG\_DWORD Dados: 65534 (decimal)

**Seqüência** 

 Nome: TcpTimedWaitDelay Tipo: REG\_DWORD Dados: 60 (decimal)

### <span id="page-5-0"></span>*Instalação*

**1.** Após receber o arquivo de instalação e salvá-lo, execute-o e a instalação será iniciada, conforme a figura 2.

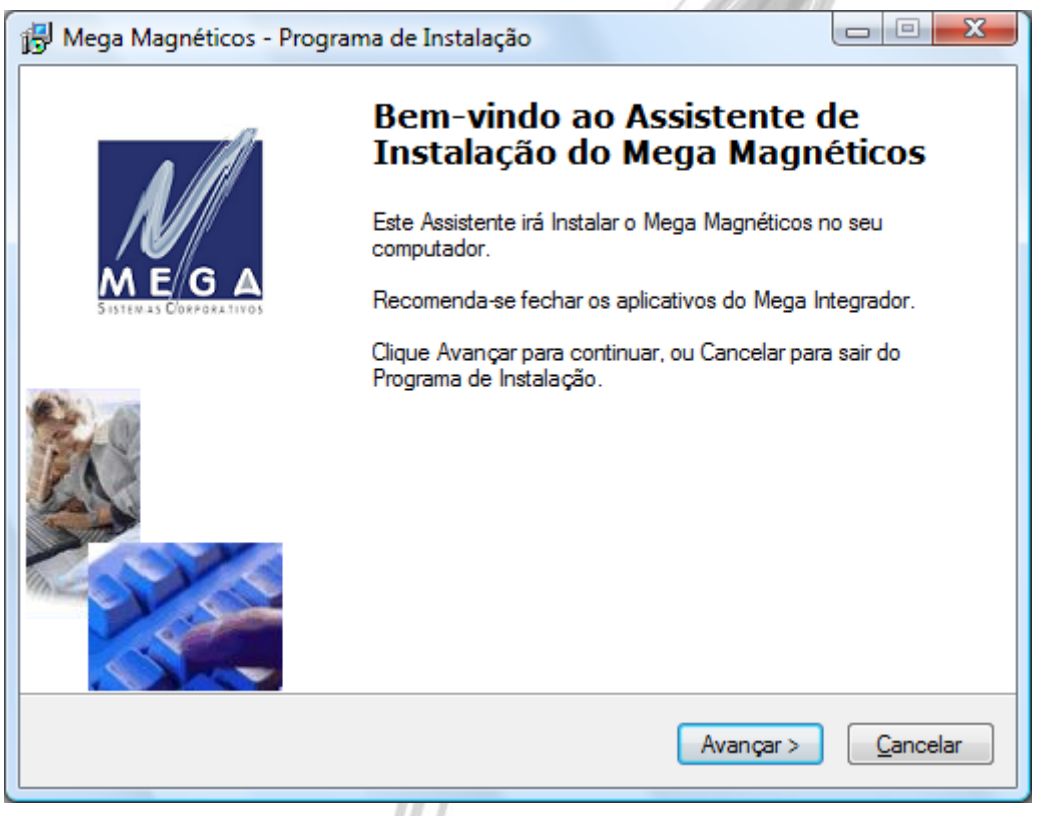

**Figura 2 – Tela de instalação**

**2.** Clique em "Avançar" para prosseguir.

**3.** Na tela seguinte dará inicio à configuração do Mega Connection Manager, mecanismo necessário para uso do Gerador de Magnéticos, semelhante à figura 3.

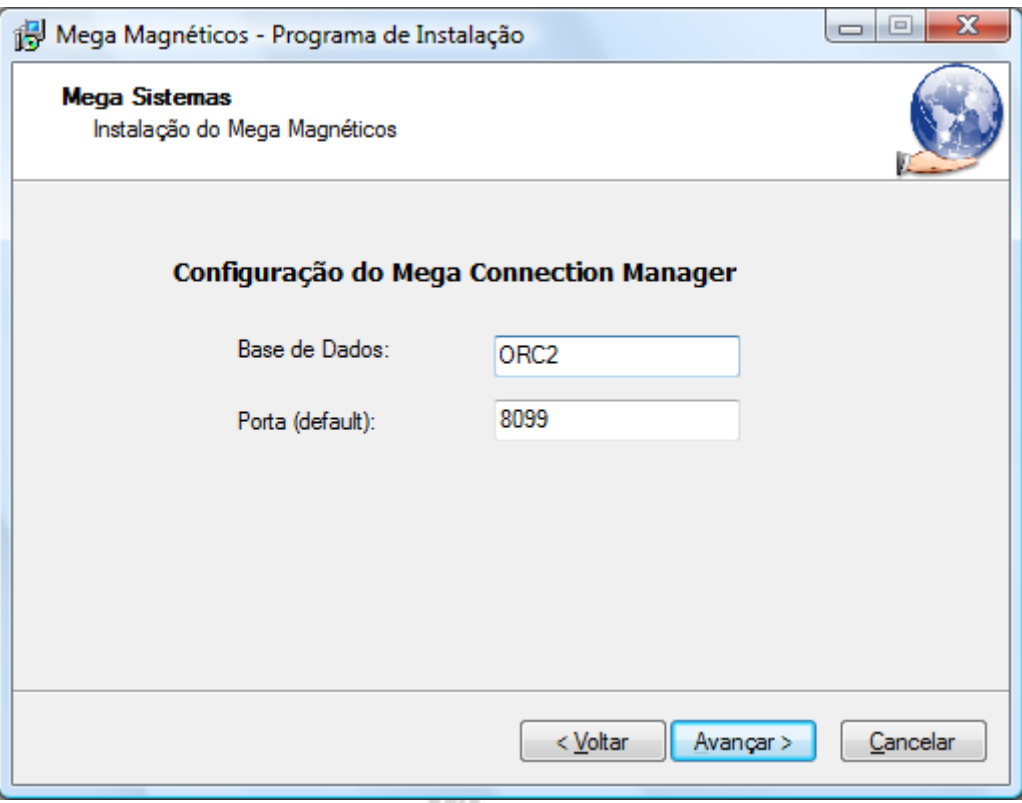

**Figura 3 – Configuração do Mega Connection Manager**

- **Base de Dados:** "Connect string" da instância do Oracle onde serão gerados os objetos de banco.
- **Porta:** Porta de conexão do "Mega Connection Manager" para se conectar com o Server do Gerador de Arquivos.
- **4.** Verifique se campos estão preenchidos e clique em "Avançar" para prosseguir.
- **5.** Na figura 4 informe o caminho em que o programa deverá fazer a instalação dos arquivos.

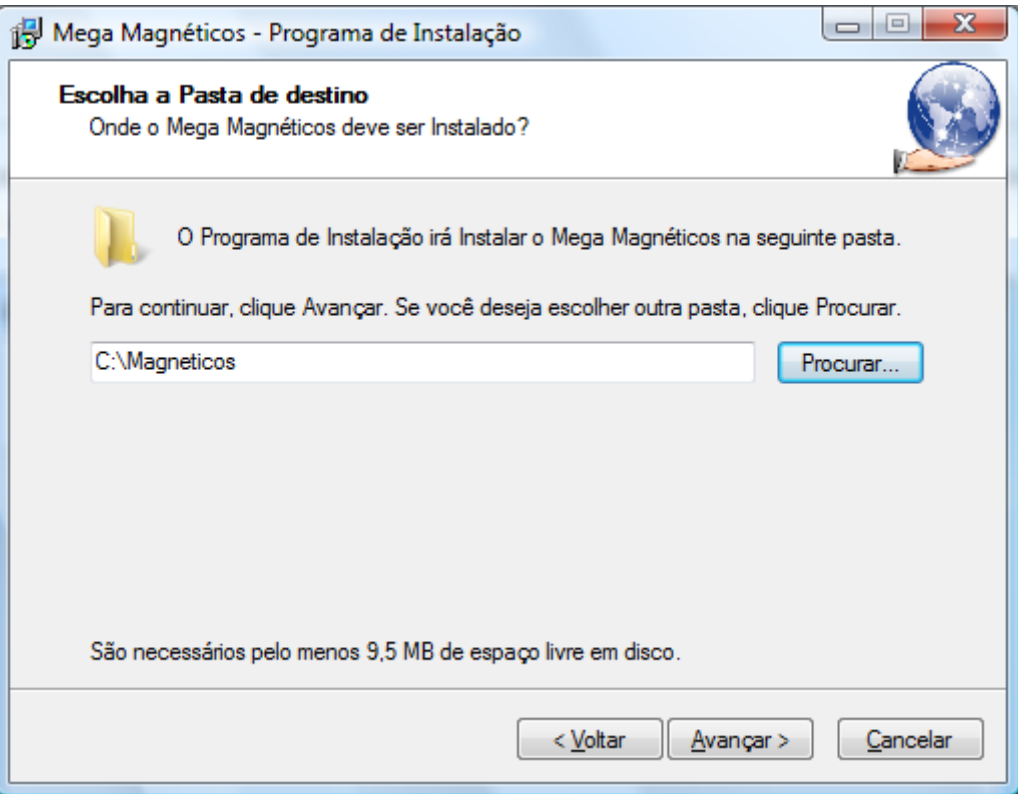

**Figura 4 – Local de instalação do mega integrador**

- **Exemplo**: C:\Magneticos.
- **6.** Clique em "Avançar" para prosseguir.
- **7.** Se o Gerador de Arquivos Magnéticos já existir na estrutura de pasta selecionada, o instalador permite que realize "Backup" dos arquivos já instalados, semelhante à figura abaixo.

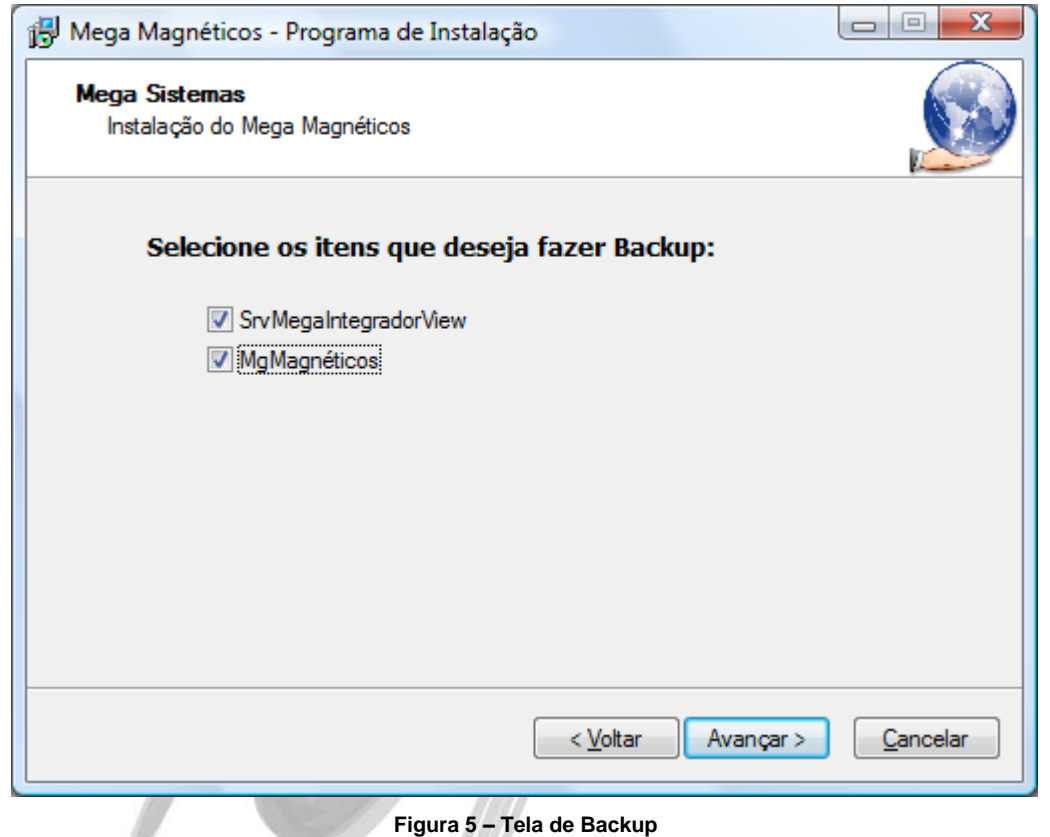

- *A não realização do backup acarretará na substituição dos arquivos do Gerador de Arquivos Magnéticos.*
- **8.** Clique em "Avançar" para prosseguir.

**9.** Na figura 6 será exibido o local onde o Gerador de Arquivos Magnéticos será instalado.

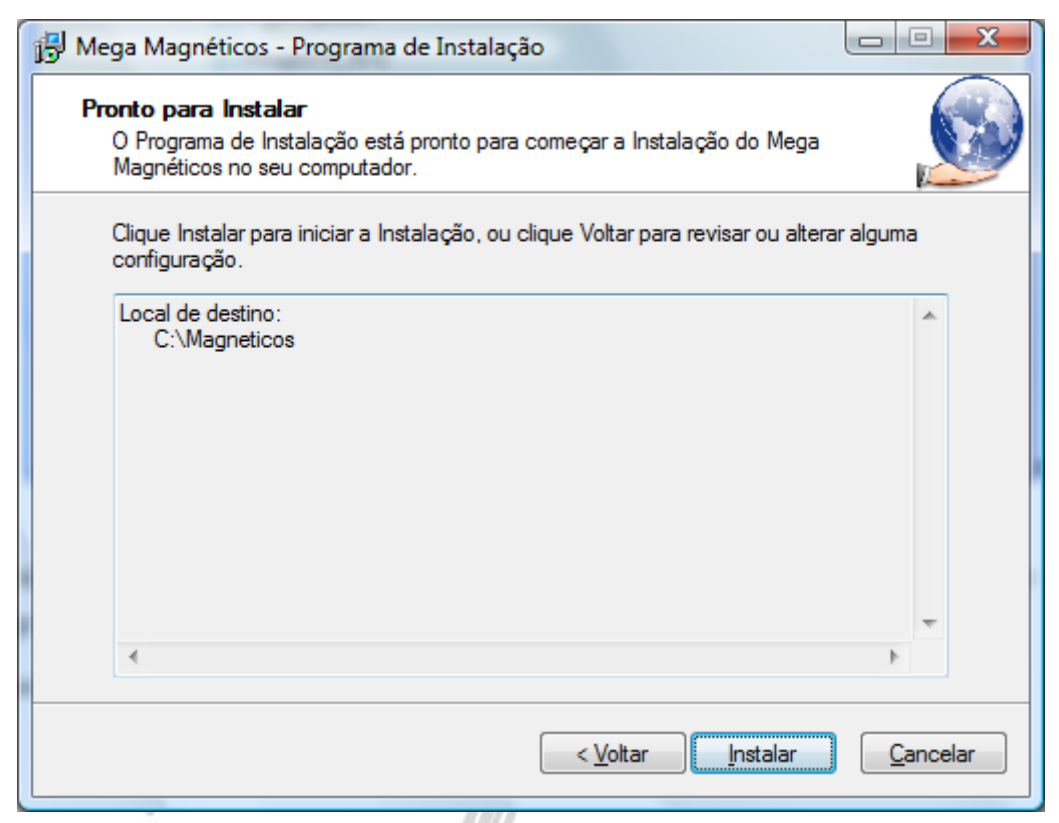

#### **Figura 6 – Tela de confirmação do local**

**10.** Clique em "Instalar" para prosseguir.

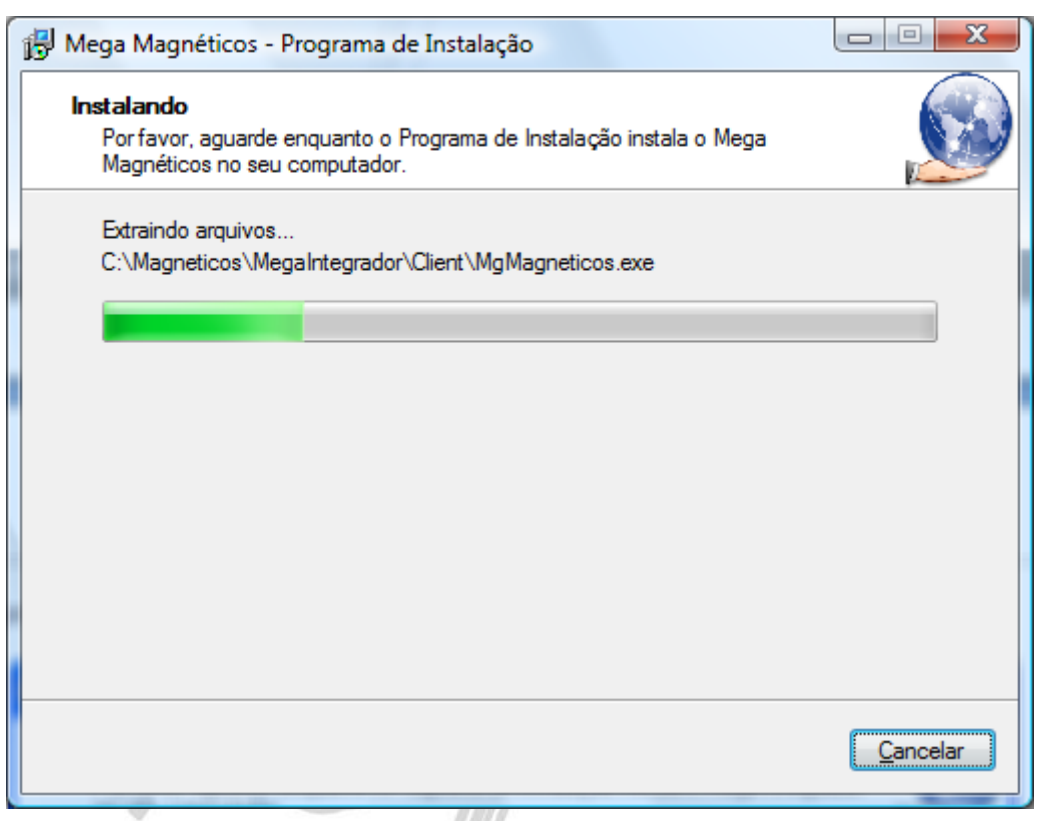

**Figura 7 – Tela de instalação dos arquivos**

Ao final da instalação, o ScriptRunner será inicializado automaticamente.

**11.** Ao iniciar o ScriptRunner, será exibida uma tela de pré-requisitos para a execução do processo, conforme a figura 8:

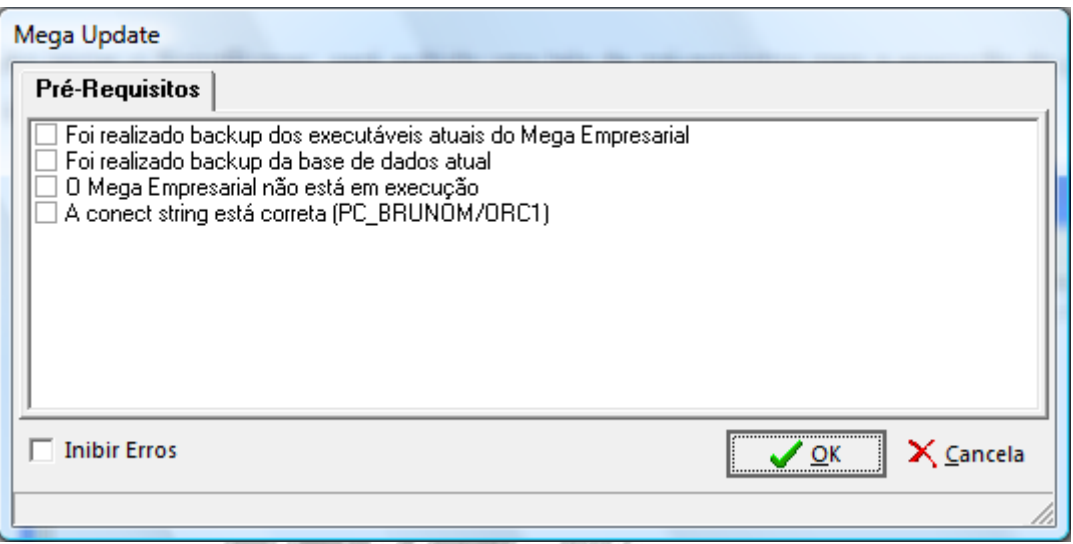

**Figura 8 – Tela de Pré Requisitos**

Nessa tela, são relacionados vários itens necessários para a recuperação do sistema em caso de uma possível falha no processo de atualização, caso a ferramenta já tenha sido instalada anteriormente. A realização efetiva desses itens é de suma importância para a continuação do processo. A não realização dos itens é de inteira responsabilidade da pessoa que está realizando o processo.

**12.** Caso trate-se da primeira instalação da ferramenta na instância indicada, será exibida uma tela solicitando dados para criar os objetos básicos para o funcionamento do sistema:

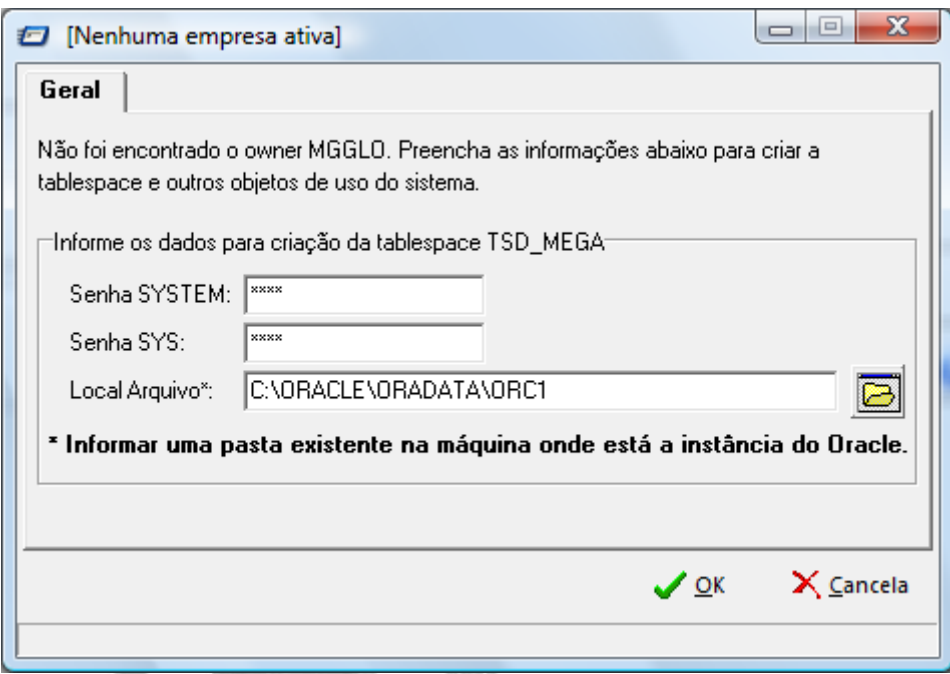

**Figura 9 – Dados de conexão com o Oracle para criar repositórios de objetos no Oracle**

Todas as informações devem ser preenchidas corretamente antes de prosseguir.

Em "Local Arquivo", deve ser indicada uma pasta válida na **máquina onde está instalado o Oracle**

e a instância para uso da ferramenta.

- **13.** O ScriptRunner criará então os objetos necessários.
- **14.** Em seguida, o ScriptRunner carregará e executará automaticamente os scripts de criação dos objetos de banco do Gerador de Arquivos Magnéticos.

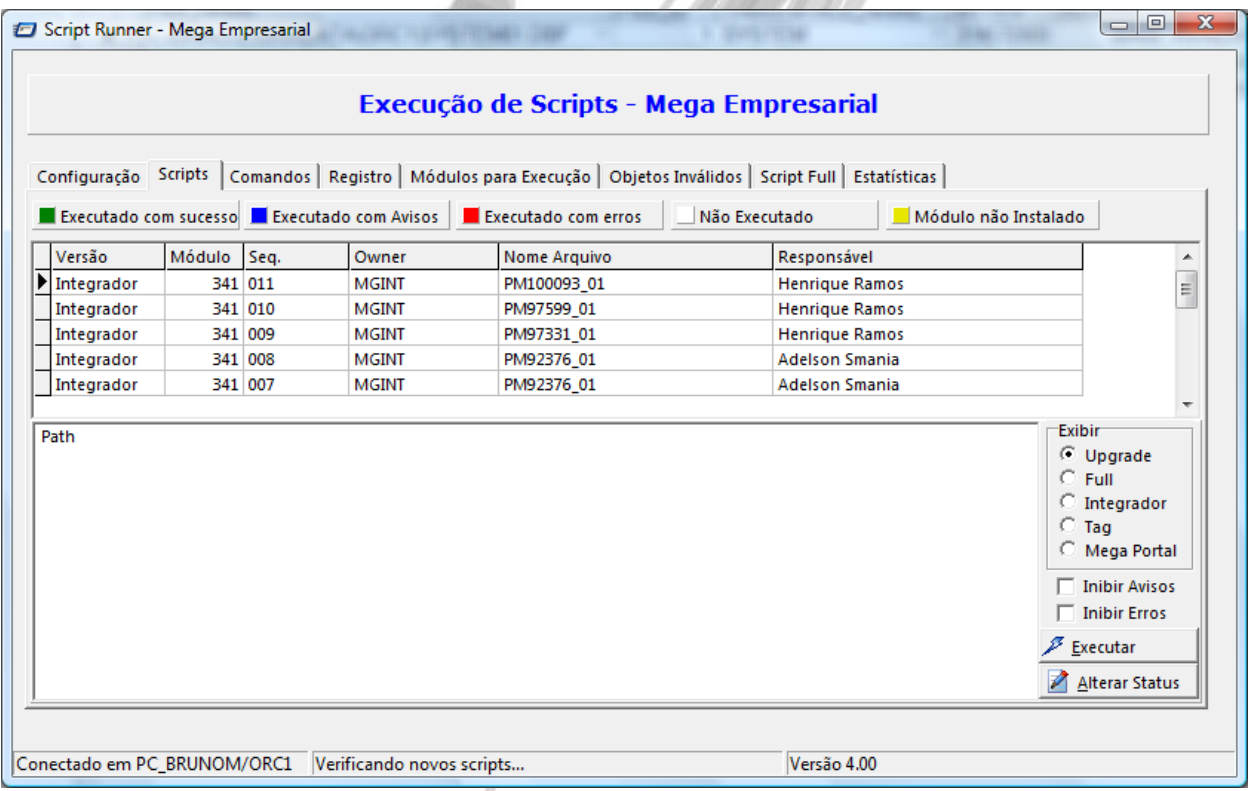

#### **Figura 10 – Tela do ScriptRunner durante a instalação dos scripts**

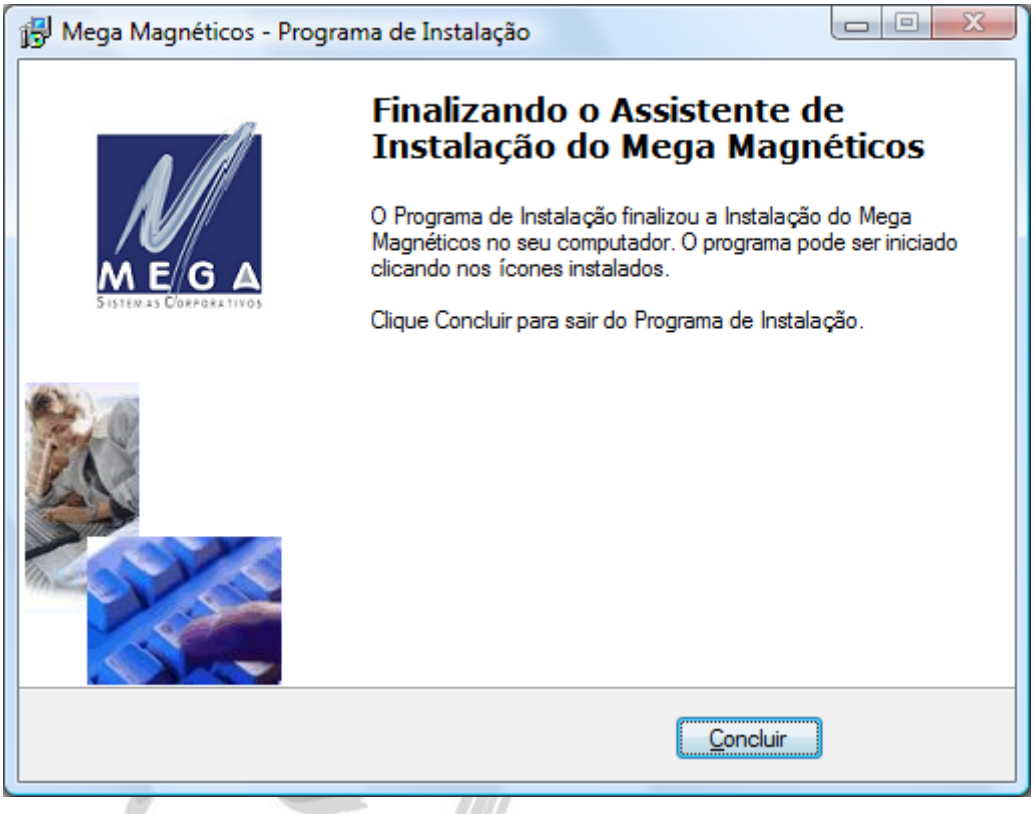

**Figura 11 – Final da instalação**

- **15.** Ao final da instalação clicar em "Concluir" para finalizar a instalação.
- **16.** Será criado um atalho para execução da ferramenta no desktop da máquina onde foi executada a instalação.

### <span id="page-15-0"></span>*Importação do Serviço*

- **1.** Para começar a utilizar um Arquivo Magnético (o SPED Fiscal, por exemplo), é necessário importálo no sistema. Para isso, execute o Gerador de Arquivos Magnéticos através do atalho criado no desktop.
- **2.** Neste momento, o "Mega Connection Manager" e o Server "Integrador View" serão iniciados automaticamente.

**PET** Dependendo da configuração do sistema operacional, podem ser exibidas mensagens de alerta do "Firewall" do sistema. Neste caso, deve-se autorizar o desbloqueio das aplicações.

**3.** Na tela principal do sistema, clique no botão "Imp/Exp" (parte inferior esquerda da tela) e selecione a opção "Importar Serviço". Será exibida uma tela como a seguinte:

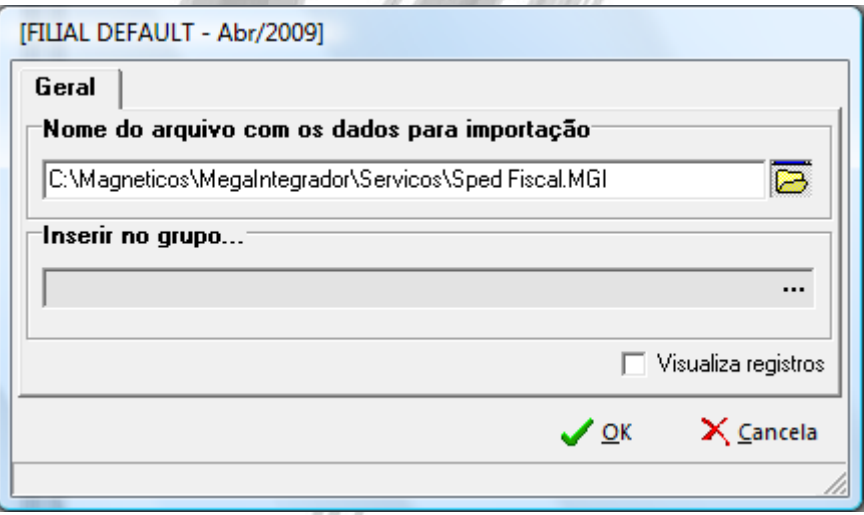

**Figura 12 – Tela para seleção de arquivo MGI para importação**

**4.** Selecione o arquivo desejado que se encontra na pasta "Serviços" da aplicação (no exemplo, foi selecionado o "Sped Fiscal.MGI".

- **5.** Clique em "Ok" e a importação será realizada.
- **6.** Após a importação, clique no botão "Editar" e altere, se for necessário, a caixa "Dados para Carga do Metadados", de acordo com a origem dos dados.

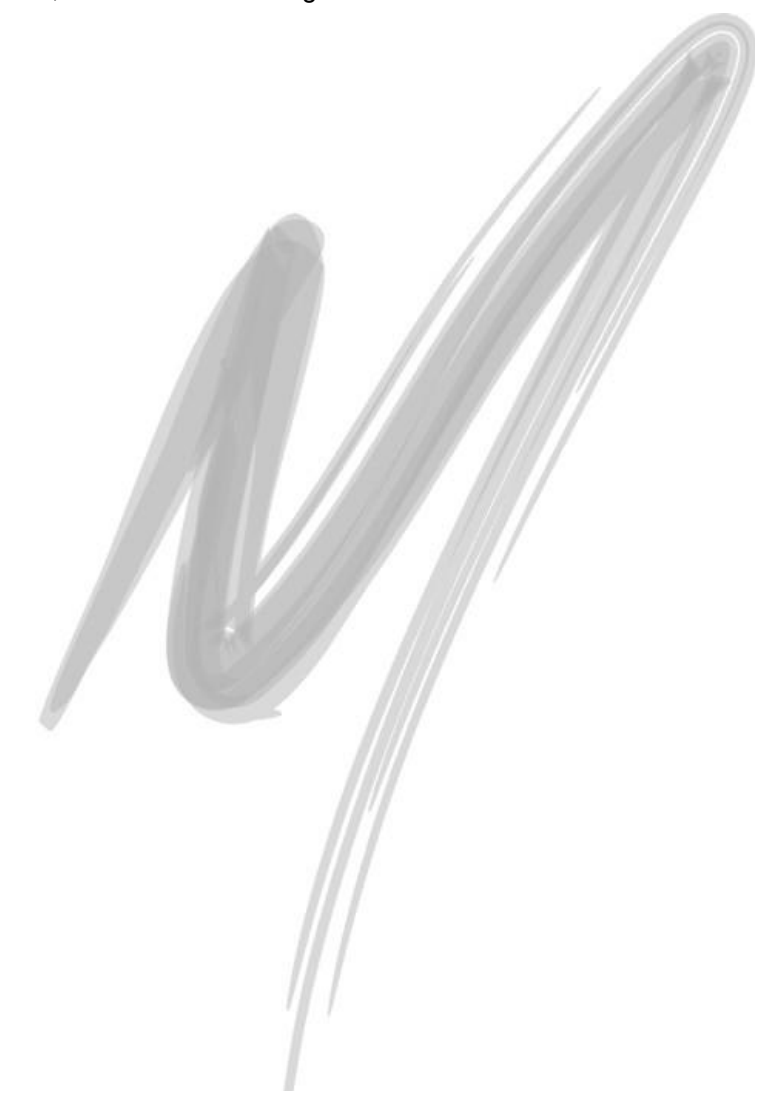

# <span id="page-17-0"></span>**Configuração**

INT\_PROCESSO

- INT\_PROCESSO\_USUARIO
- INT\_TRADUCAO

Os formatos ou serviços são os processos responsáveis pela geração dos arquivos magnéticos. Cada serviço corresponde a um arquivo e contém todas as informações necessárias para a geração do mesmo, como os campos que serão exportados, delimitadores, parâmetros de execução etc.

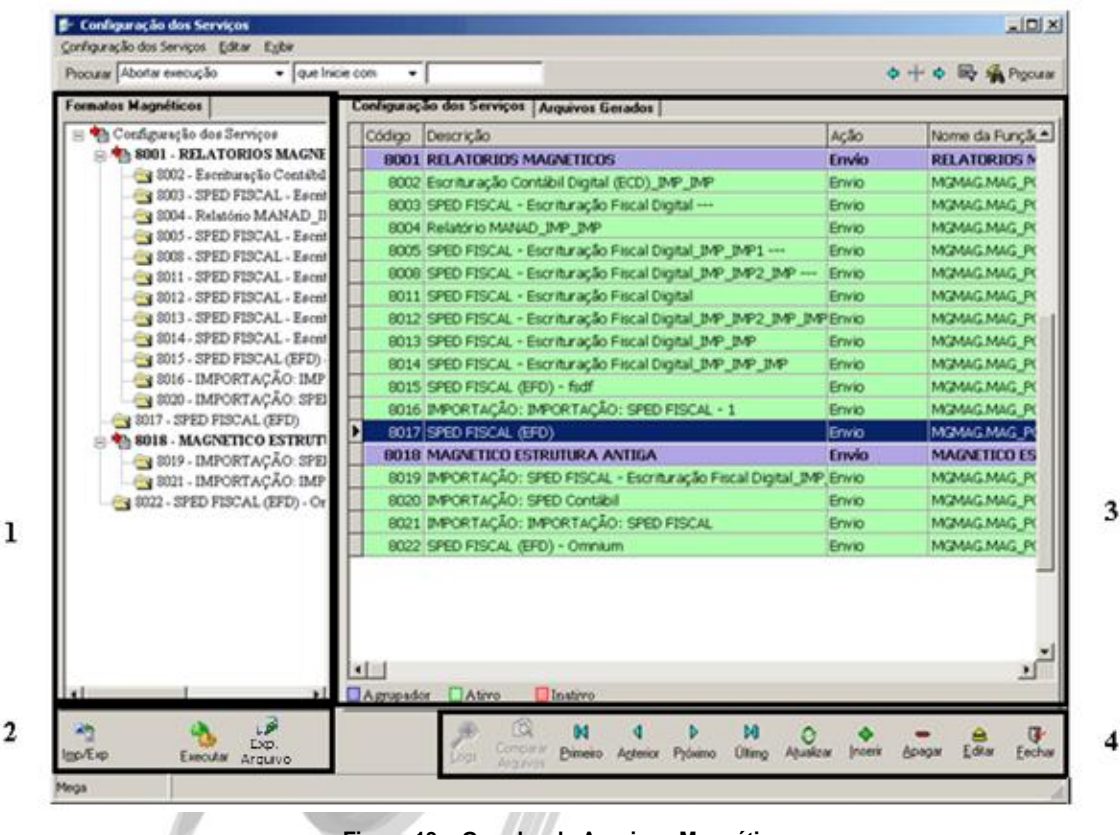

**Figura 13 – Gerador de Arquivos Magnéticos**

Tela principal do Gerador de Arquivos Magnéticos.

- **1** Estrutura hierárquica dos serviços.
- **2 –** Botões de execução e importação do serviço e arquivo:

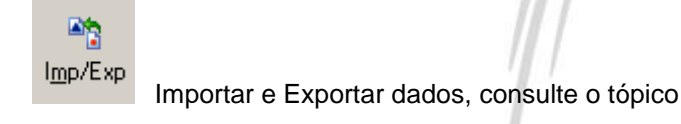

#### Importação / Exportação de Serviços

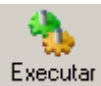

 Permite carregar os dados, validar os dados, geração dos arquivos magnéticos, consulte o tópico **Erro! Fonte de referência não encontrada.**.

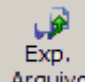

 Permite exportar um arquivo magnético gerado pelo serviço para um arquivo (\*.txt) em um caminho pré-configurado

- **3** Nesta tela temos duas guias:
	- *Configuração dos Serviços:* Estão todos os serviços importados.
	- *Arquivos Gerados:* Estão todas as operações e os arquivos que foram gerados.
- **4** Botões de Navegação dos serviços e arquivos:

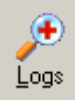

Visualiza os logs dos arquivos gerados, consulte o tópico [Execução Detalhada](#page-41-0) / Analisar Log.

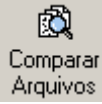

Comparar Arquivos exportados, consulte o tópico [Comparando Arquivos.](#page-48-0)

#### M Primeiro

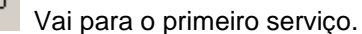

# Anterior

Vai para o serviço anterior.

**Manual Gerador de Arquivos Magnéticos – v 1.3 20**

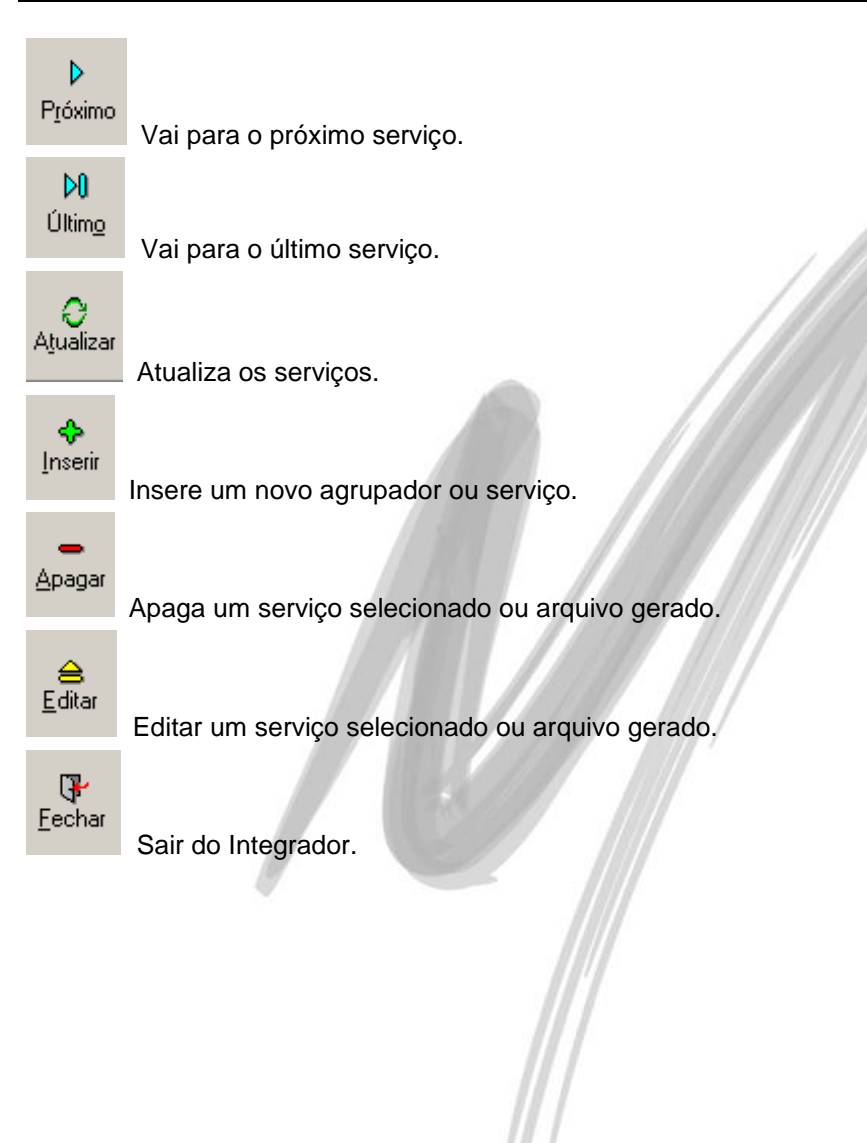

#### <span id="page-21-0"></span>*Inserindo agrupadores*

A estrutura hierárquica que aparece na tela principal pode ser alterada, conforme a figura 15 item 1, para facilitar e organizar o uso dos serviços, através da criação de agrupadores. Esses agrupadores irão conter os serviços configurados ou até mesmo outros agrupadores, podendo o serviço estar ativo ou não, de acordo com a legenda de cores. Para a criação desses agrupadores, crie um novo serviço, clicando no botão "Inserir", e defina no campo "Tipo" o valor sintético, que o mesmo já será entendido como um agrupador de serviços, na guia "Nome e Descrição do Agrupador" no campo "Nome do Agrupador" insira o nome do agrupador e no campo "Descrição do Processo" insira a descrição do agrupador, podendo repetir o nome do agrupador, como mostra a figura 14.

Para tornar um serviço membro desse agrupador, clique no botão "Editar", no campo "Grupo" e selecione o agrupador. Até mesmo um agrupador pode ter como "Grupo" outro agrupador, montando assim toda a estrutura visual da tela inicial de configuração.

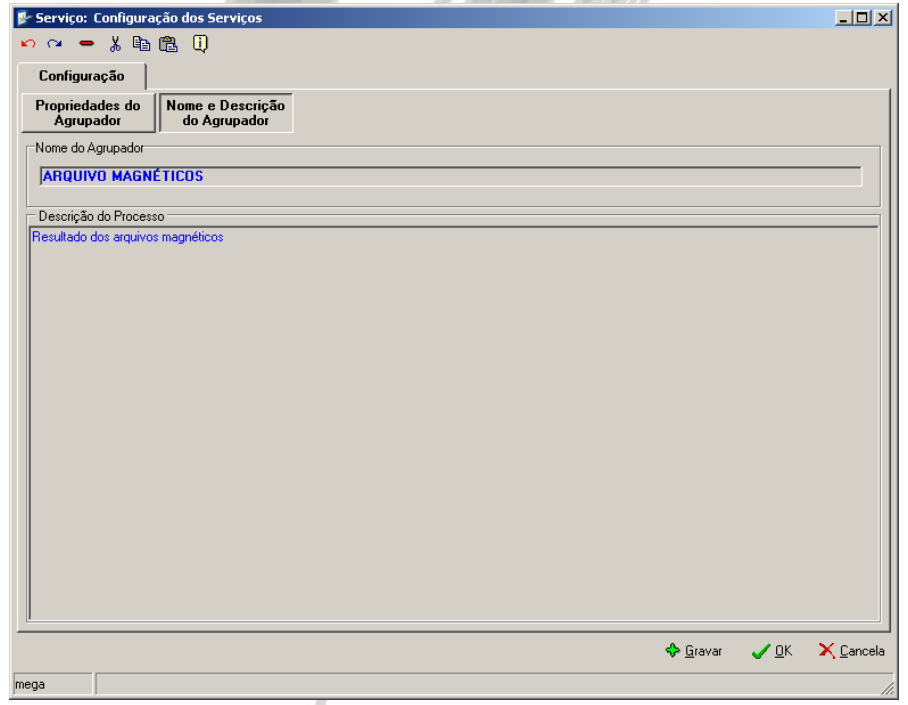

<span id="page-21-1"></span>**Figura 14 – Inserindo agrupadores**

### <span id="page-22-0"></span>*Importação / Exportação de Serviços*

O Gerador de Arquivos Magnéticos tem a capacidade de exportar e importar os serviços cadastrados. Isso facilita a configuração dos serviços de arquivos magnéticos, pois todas as informações necessárias são automaticamente inseridas na ferramenta.

Para ambas as operações, serão utilizados arquivos com a extensão "MGI", sendo um arquivo para cada Arquivo. Por exemplo: GRRF.MGI, MANAD.MGI etc. Além do arquivo MGI, cada serviço também é composto por objetos do Oracle, que quando exportado são enviados juntos.

*Os objetos de Oracle correspondentes aos serviços estão localizados no owner MGMAG.*

<span id="page-22-1"></span>**Importação de Serviço**

Para importar um arquivo MGI, basta clicar no botão "Imp/Exp", mo canto inferior esquerdo da tela e, em seguida, na opção "Importar Serviço". Será exibida uma tela similar à figura 15, onde deve ser informado o arquivo MGI que contenha a configuração do Arquivo e o Grupo onde o mesmo será inserido:

歐

#### Configuração / Importação / Exportação de Serviços

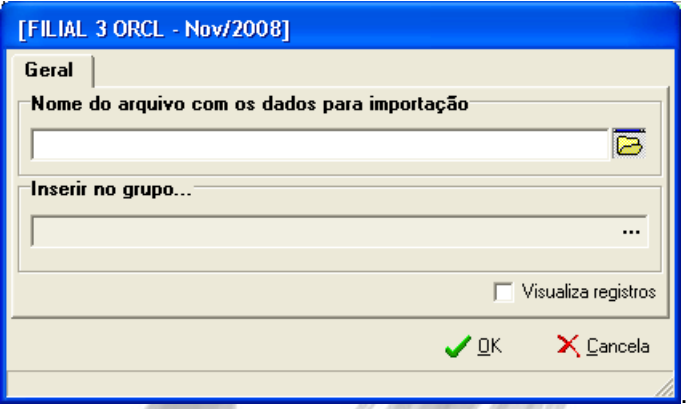

**Figura 15 – Tela da Importação de Serviços**

*Os arquivos MGI correspondentes aos Arquivos padrões devem ser obtidos com a Mega Sistemas.*

 *Não é possível importar duas vezes o mesmo arquivo, nem dois arquivos que contenham o mesmo serviço.*

#### <span id="page-24-0"></span>**Exportação de Serviços**

Assim como a importação de serviços, a exportação facilita a troca de serviços já configurados.

Na exportação, selecione o serviço que deseja ser exportado e direcione a pasta onde deverá ser gravado o arquivo que conterá os dados dos serviços exportados.

 *Uma pasta provisória é criada pelo sistema, sendo permitido ao usuário mudá-lo antes de executar a exportação. Por padrão é criado dentro da estrutura Mega Empresarial na pasta Formatos/GerMag.*

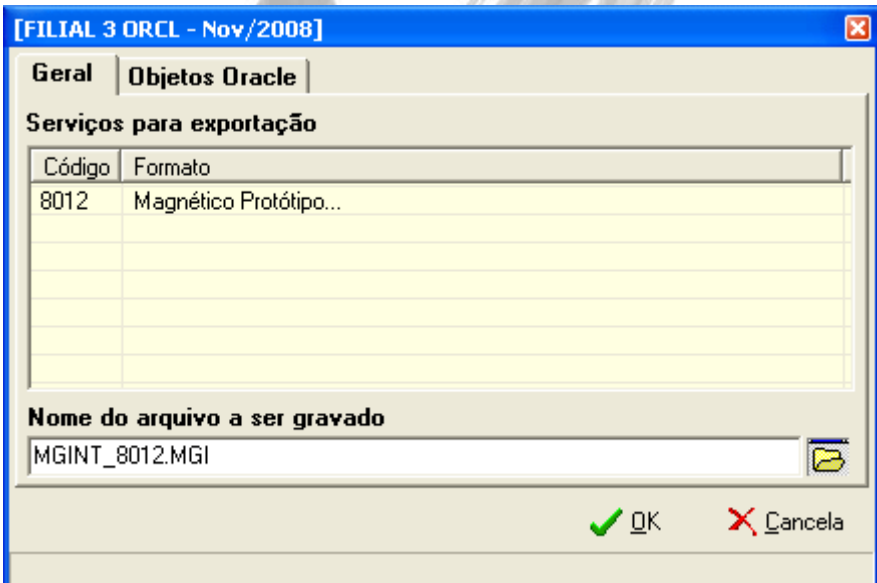

**Figura 16 – Tela de Exportação de Serviços já configurados**

É possível exportar os objetos do Oracle, como tabela, package, clicando na guia "Oracle", conforme figura 17:

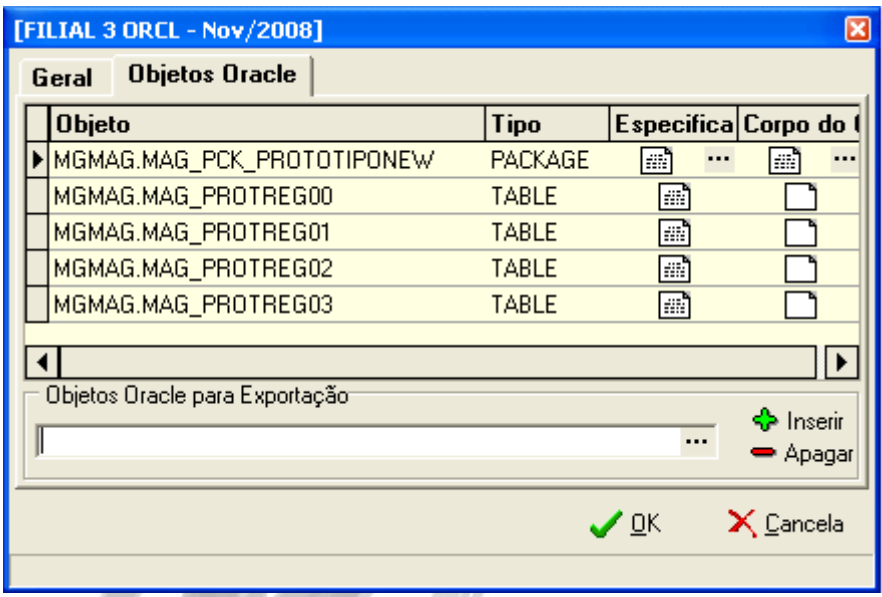

**Figura 17 – Tela de Exportação dos objetos do Oracle**

**Algebrary** Para visualizar os comandos, basta clicar em **....** ...

Para inserir mais objetos, basta clicar no botão "Inserir" e então no campo "Objetos Oracle para Exportação" e selecione o objeto.

### <span id="page-26-0"></span>*Configuração do Serviço*

<span id="page-26-1"></span>**Propriedades do Serviço**

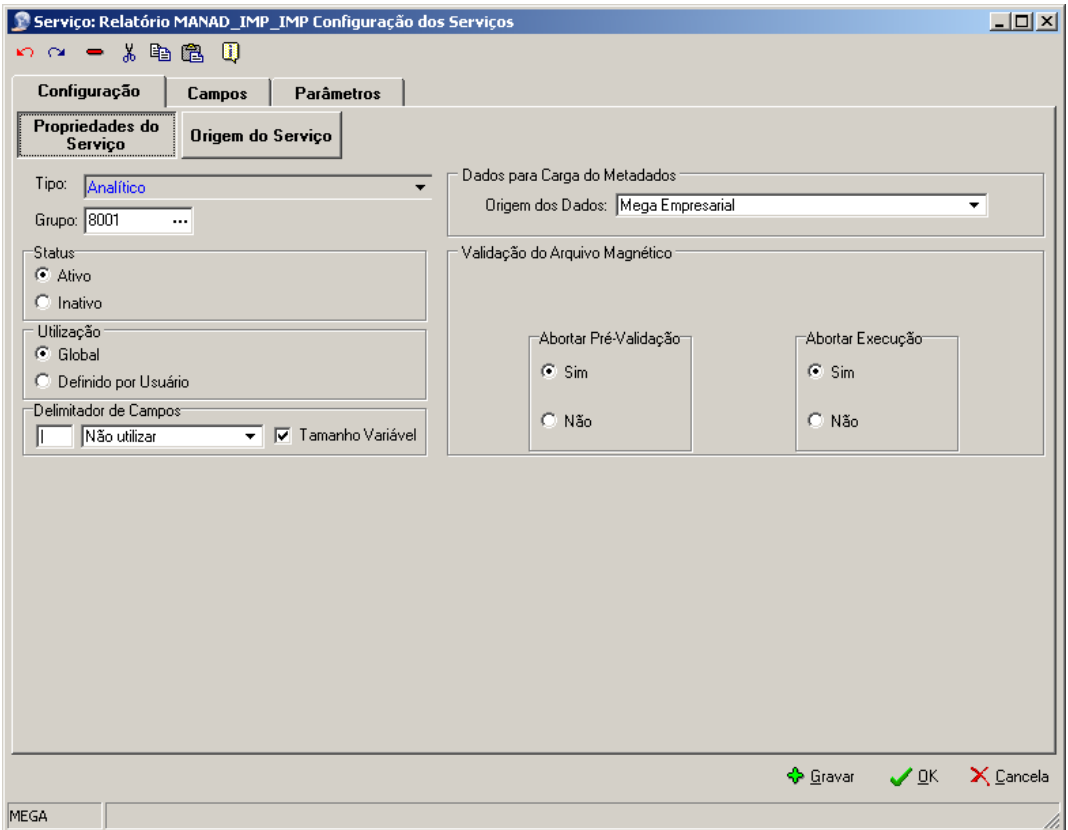

**Figura 18 – Propriedades do Serviço**

Ao selecionar o serviço e clicar no botão "Editar", é possível configurá-la:

 **Tipo:** Tipo do serviço, sendo Analítico quando o próprio serviço de integração ou arquivo magnético, e Sintético quando se tratar de agrupador de serviço.

- **Grupo:** Estabelece a qual grupo o serviço pertence, para fins de organização.
- **Status:** Define se o serviço está ativo ou não.
- **Utilização:** Define a permissão de acesso para os serviços. Caso esteja como "Global", todos os usuários do sistema poderão visualizá-lo. Caso esteja como "Definido por Usuário", será exibida uma guia "Usuários", onde serão selecionados os usuários com acesso ao Arquivo.
- **Delimitador de campo**: Mostra qual caractere será responsável pela separação dos campos nos registros. Este campo só deverá ser preenchido caso o layout do arquivo faça uso de algum caractere especial para fazer esta separação ou no caso de estar usando arquivos do tipo TXT. Além disso, é possível definir em que posição o delimitador se encontrará no campo.
- **Dados para Carga dos Metadados:** Define de onde os dados serão carregados para a carga dos metadados, podendo ser do "Mega Empresarial", "Omnium" ou "Terceiros".
- **Validação do Arquivo Magnético:**
	- **Abortar Pré-Validação:** Caso esteja selecionado "Sim": ao pré-validar os dados, caso algum dado esteja invalido no final da validação o sistema exibe a notificação. Caso esteja selecionado "Não": mesmo se forem encontrados dados inválidos o sistema não exibe a notificação.
	- **Abortar Execução:** Se estiver selecionado "Sim" caso ele encontre algum erro durante a execução do serviço ele interrompe e exibe uma notificação, caso contrário ele executa mesmo com erros.

#### <span id="page-28-0"></span>**Origem do Serviço**

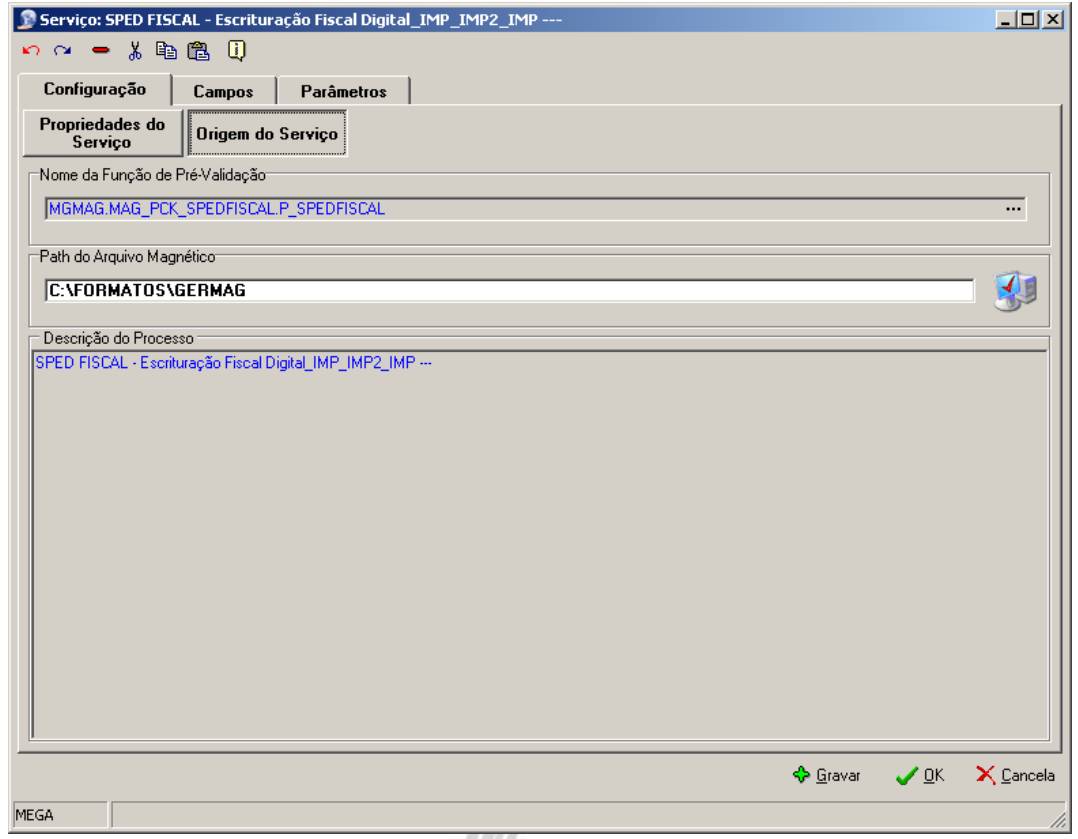

**Figura 19 – Configuração da Origem do Serviço**

Na "Origem do Serviço" é possível configurar o funcionamento do serviço.

 **Nome da Função:** Mostra a package do banco de dados que será utilizada na emissão do Arquivo.

- **Path do Arquivo Magnético**: Define a pasta onde os arquivos magnéticos gerados serão exportados, local onde será gravado o arquivo TXT ao exportar um arquivo gerado.
- **Descrição do Processo**: Descrição do serviço em questão, que será exibida na tela inicial.

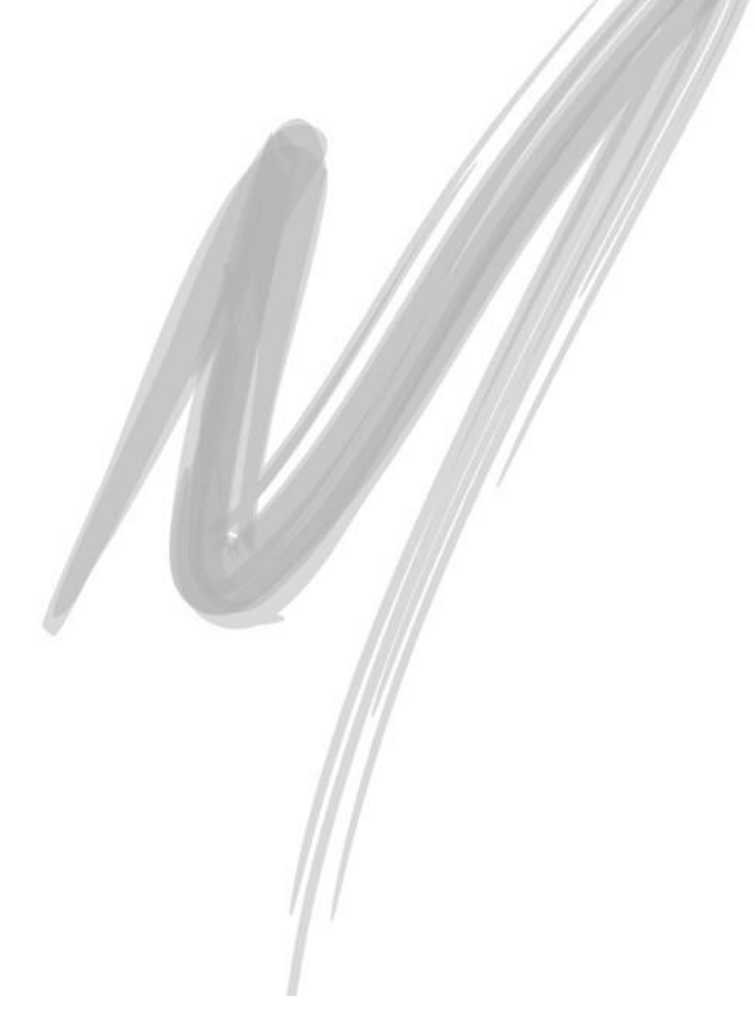

### <span id="page-30-0"></span>*Campos*

|      | $\Box$<br>Serviço: SPED FISCAL - Escrituração Fiscal Digital_IMP_IMP2_IMP --- |                                                                                                    |       |                   |                                                         |          |             |  |  |
|------|-------------------------------------------------------------------------------|----------------------------------------------------------------------------------------------------|-------|-------------------|---------------------------------------------------------|----------|-------------|--|--|
|      | ဂး က<br>$\equiv$                                                              |                                                                                                    |       |                   |                                                         |          |             |  |  |
|      |                                                                               |                                                                                                    |       |                   |                                                         |          |             |  |  |
|      |                                                                               |                                                                                                    |       | Parâmetros        |                                                         |          |             |  |  |
|      |                                                                               |                                                                                                    |       | Nome Campo<br>Δ   | Desc. Campo                                             | Tipo     | Valor Defau |  |  |
| ▶    |                                                                               | 16122                                                                                                    | 16122 | 1 BLOCO 0         | Abertura, Identificação e Referências                   | Registro | BLOCO 0     |  |  |
|      |                                                                               | 白 16122                                                                                                    | 16123 | 1 REGISTRO 0000   | Abertura do Arquivo Digital e Identificação da Entidade | Registro | 0000        |  |  |
|      |                                                                               | $-161$                                                                                                    | 16124 | 1 REG             | <b>REG</b>                                              | Default  | 0000        |  |  |
|      |                                                                               | $-161$                                                                                                    | 16125 | 2 COD_VER         |                                                         |          |             |  |  |
|      |                                                                               | $-161$                                                                                                    | 16126 | 3 COD_FIN         |                                                         |          |             |  |  |
|      |                                                                               | $-161$                                                                                                    | 16127 | 4 DT INI          | Data inicial das informações contidas no arquivo        | Default  |             |  |  |
|      |                                                                               | $-161$                                                                                                    | 16128 | 5 DT FIN          | Data final das informações contidas no arquivo          | Default  |             |  |  |
|      |                                                                               | $-161$                                                                                                    | 16129 | 6 NOME            | Nome empresarial da entidade                            | Default  |             |  |  |
|      |                                                                               | $-161$                                                                                                    | 16130 | 7 CNPJ            | Número da inscrição da entidade do CNPJ                 | Default  |             |  |  |
|      |                                                                               | $-161$                                                                                                    | 16131 | 8 CPF             | Número da inscrição da entidade no CPF                  | Default  |             |  |  |
|      |                                                                               | $-161$                                                                                                    | 16132 | 9 UF              | Sigla da unidade da federeção da entidade               | Default  |             |  |  |
|      |                                                                               | $-161$                                                                                                    | 16133 | 10 IE             | Inscrição Estadual da entidade                          | Default  |             |  |  |
|      |                                                                               | $-161$                                                                                                    | 16134 | 11 COD MUN        |                                                         |          |             |  |  |
|      |                                                                               | $-161$                                                                                                    | 16135 | 12 IM             | Inscrição Municipal da entidade                         | Default  |             |  |  |
|      |                                                                               | $-161$                                                                                                    | 16136 | <b>13 SUFRAMA</b> | Inscrição da entidade no SUFRAMA                        | Default  |             |  |  |
|      |                                                                               | $-161$                                                                                                    | 16137 | 14 IND PERFIL     |                                                         |          |             |  |  |
|      |                                                                               | $-161$                                                                                                    | 16138 | 15 IND_ATIV       |                                                         |          |             |  |  |
|      |                                                                               | 白 16122                                                                                                    | 16139 | 2 REGISTRO 0005   | Dados complementares da entidade                        | Registro | 0005        |  |  |
|      |                                                                               | $-161$                                                                                                    | 16140 | 1 REG             | <b>REG</b>                                              | Default  | 0005        |  |  |
|      |                                                                               | $-161$                                                                                                    | 16141 | 2 FANTASIA        | Nome de fantasia associado ao nome empresarial          | Default  |             |  |  |
|      |                                                                               | $-161$                                                                                                    | 16142 | 3 CEP             | Código de Enderecamento Postal                          | Default  |             |  |  |
|      |                                                                               | $-161$                                                                                                    | 16143 | 4 VEND            | Logradouro e endereço do imóvel.                        | Default  |             |  |  |
|      |                                                                               | $-161$                                                                                                    | 16144 | 5 NUM             | Número do imóvel                                        | Default  |             |  |  |
|      |                                                                               | $-161$                                                                                                    | 16145 | <b>G COMPL</b>    | Dados complementares do endereco.                       | Default  |             |  |  |
|      |                                                                               | 8 D G D<br>Campos<br>Configuração<br>Pai<br>ls<br>Código<br>e-l<br>Código da versão do leiaute conforme tabela indicada no / Default<br>Código da finalidade do arquivo (0-Remessa do arquivo ori Default<br>Código do município do domicilio fiscal da entidade, confor Default<br>Perfil da apresentação do arquivo fiscal (A-Perfil A; B-Perfil Default<br>Indicador de tipo de atividade (0-Industrial ou equiparado a Default<br>$\vert \cdot \vert$<br>ិន<br>មួយ<br><b>O</b> Refazer Seguencia<br>$\boldsymbol{\mathcal{J}}$ OK<br>$\times$ Cancela<br>⊰ Gravar |       |                   |                                                         |          |             |  |  |
|      |                                                                               |                                                                                                    |       |                   |                                                         |          |             |  |  |
|      |                                                                               |                                                                                                    |       |                   |                                                         |          |             |  |  |
|      |                                                                               |                                                                                                    |       |                   |                                                         |          |             |  |  |
| MEGA |                                                                               |                                                                                                    |       |                   |                                                         |          |             |  |  |

**Figura 20 – Campos do serviço**

Nesta tela é mostrada a lista dos campos que serão gravados ao emitir o Arquivo Magnético, conforme a figura 20.

*Estas informações somente devem ser alteradas quando o Atendimento da Mega Sistemas solicitar.* 

*A alteração imprópria fará com que os dados não sejam gerados no formato correto.*

- **Pai** Código do agrupador dos registros.
- **Código** Código de identificação do Registro.
- **Seqüência**  Seqüência que o registro será incorporado ao arquivo gerado.
- **Nome Campo** Referência ao campo que será usado na package para o arquivo magnético.
- **Desc. Campo** Informações sobre o campo do registro que serão mostradas na edição do mesmo.
- **Tipo** Tipo do campo. Pode ser "Registro" (que determina os agrupadores de campos) ou "Default" (que indica um campo que conterá valor).
- **Valor Default** Usado para definir valores fixos, valido somente se o tipo for "Default".
- **Tipo para Exportação –** Define que tipo de dados o campo irá transportar pelo serviço de saída Data/Hora, Valor, Numérico, Texto, Alfanumérico.
- **Tamanho - Exportação** Configura o tamanho que a informação terá no arquivo, de acordo com a necessidade e especificação no manual do serviço.
- **Máscara –** Define formatação específica da informação transportada

Onde possuem sinais de  $\pm$  é uma tabela ou uma consulta no banco de dados e os itens que pertencem a ela são as colunas no banco de dados, veja no exemplo a seguir:

 **Exemplo**: Como exemplo a figura 20, repare que na coluna "Nome Campo" o primeiro registro "PROTOTIPO" é o pai das outras tabelas, já a tabela "REG000" e todos os registros que pertencem a ela são as colunas, sendo elas REG, LECD, DT\_INI, DT\_FIM, NOME, CNPJ, UF, IE e COD\_MUN.

A composição dessas tabelas específicas é chamada de Metadados.

#### <span id="page-32-0"></span>**Botões de edição e configuração**

No canto inferior direito é possível adicionar, editar e excluir os registros, conforme figura 21.

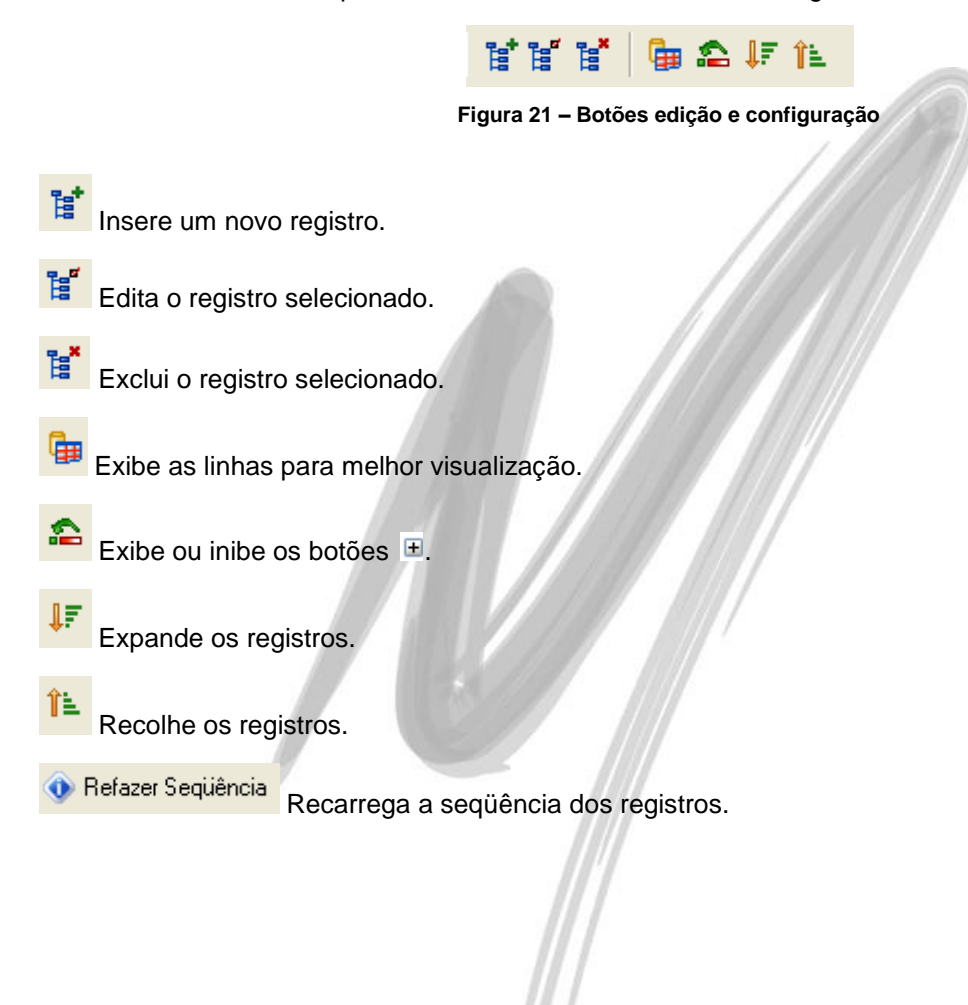

#### <span id="page-33-0"></span>*Parâmetros*

| Configuração  | 10 0 0 3 电离 10<br>Campos             | Parâmetros   |                                   |                    |          |                             |
|---------------|--------------------------------------|--------------|-----------------------------------|--------------------|----------|-----------------------------|
| <b>Opcões</b> | Arraste uma coluna aqui para agrupar |              |                                   |                    |          |                             |
|               | Parâmetro                            | Tipo         | Últimos Valores Usado Comentários |                    |          |                             |
|               | PCODFIN                              | Alfanumérico | 0                                 | PCODFIN            |          |                             |
| Inserir       | <b>PCODICMS</b>                      | Numérico     | 10                                | <b>PCODICMS</b>    |          |                             |
|               | PCODIPI                              | Numérico     | 17                                | PCODIPI            |          |                             |
|               | <b>PCODVER</b>                       | Alfanumérico | 001                               | <b>PCODVER</b>     |          |                             |
| Editar        | <b>PCOMPUTADOR</b>                   | Alfanumérico | PC_WILLIANP                       | <b>PCOMPUTADOR</b> |          |                             |
|               | <b>PDELIMITADOR</b>                  | Alfanumérico |                                   | PDELIMITADOR       |          |                             |
|               | PDT_FINAL                            | Data         | 05/05/2008                        | PDT FINAL          |          |                             |
| Apagar        | PDT_ICMS                             | Data         | 01/08/2003                        | PDT_ICMS           |          |                             |
|               | PDT INICIAL                          | Data         | 05/05/2008                        | PDT INICIAL        |          |                             |
| r.            | PDT_IPI                              | Data         | 31/12/2004                        | PDT_IPI            |          |                             |
| Editar Tela   | PFILIAL                              | Numérico     | $\overline{4}$                    | PFILIAL            |          |                             |
|               | PIND_ATIV                            | Alfanumérico | 0                                 | PIND_ATIV          |          |                             |
|               | PIND_PERFIL                          | Alfanumérico | İΑ                                | PIND_PERFIL        |          |                             |
|               | <b>PORG</b>                          | Numérico     | $\overline{2}$                    | <b>PORG</b>        |          |                             |
|               | <b>PREGISTRO</b>                     | Alfanumérico |                                   | <b>PREGISTRO</b>   |          |                             |
|               | <b>PSERVICO</b>                      | Numérico     | 8008                              | <b>PSERVICO</b>    |          |                             |
|               | <b>PUSUARIO</b>                      | Numérico     | 3                                 | PUSUARIO           |          |                             |
|               |                                      |              |                                   |                    |          |                             |
|               |                                      |              |                                   |                    |          |                             |
|               |                                      |              |                                   |                    |          |                             |
|               |                                      |              |                                   |                    | S Gravar | X Cancela<br>— ✔ <u>o</u> k |

**Figura 22 – Configuração dos parâmetros usada no procedure**

Cada Arquivo Magnético pode exigir parâmetros específicos para sua emissão. Nesta aba encontram-se as opções para criar, alterar e excluir os parâmetros que serão utilizados pela procedure ou função criada no banco.

Quando a procedure for cadastrada na tela "Origem do Serviço", os parâmetros virão automaticamente, devendo o usuário apenas criar/editar a tela de parâmetros que será exibida na execução do serviço

 *Os itens em amarelo escuro não podem ser editados por se tratarem de parâmetros internos da ferramenta.*

Nesta aba também é possível criar a tela que será chamada quando o serviço configurado for executado.

- 
- Principais Dependências:

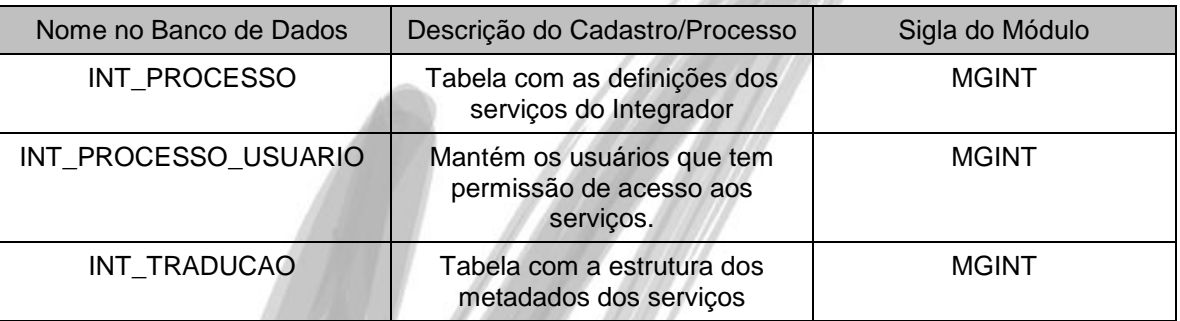

1000

# <span id="page-35-0"></span>**Emissão dos Arquivos**

Ao clicar no botão "Executar" da tela principal, é possível fazer a Carga de dados, Pré-Validação, Geração de Arquivos, Edição de Dados, Analisar Log, Editar Arquivo, Exportar Arquivo.

Selecionar o serviço e clicar no botão "Executar", a tela será semelhante à figura 23.

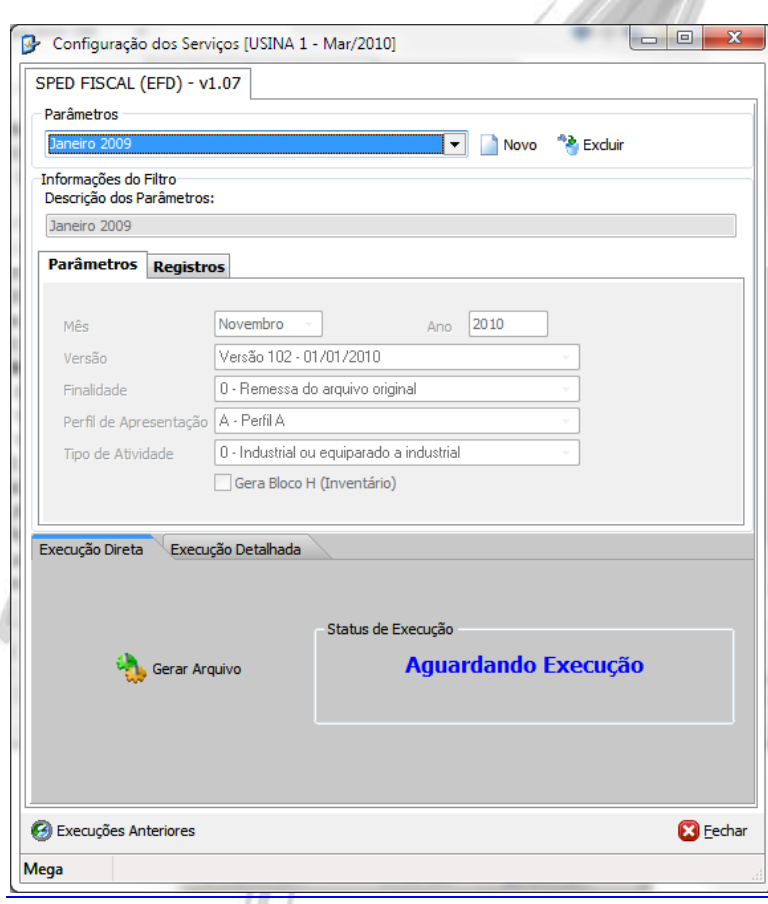

**Figura 23 – Tela de Execução**

#### <span id="page-36-0"></span>*Execução do Serviço*

Para que um serviço de arquivo magnético possa chegar a seu objetivo que é gerar o arquivo magnético que será enviado ao fisco é necessário passar pelo processo de geração. Este processo pode ser feito através de uma única interação do usuário aqui chamado de "Execução Direta" mais também é possível realizar a geração de um arquivo magnético executando cada uma das etapas de forma individual, aqui chamado de "Execução Detalhada".

Para se executar um arquivo magnético é necessário definir uma coleção de valores de parâmetros e atribuir um nome para esta coleção. Quando os parâmetros são salvos não é armazenada a filial, ou filiais, das quais se deseja executar o arquivo magnético. A definição das filiais acontecerá no momento da execução.

Com a execução direta o usuário conseguirá executar todo o processo de geração de um arquivo magnético com apenas um click. Quando o usuário solicitar a execução direta através do botão "Gerar Arquivo", presente na aba "Execução Direta", todos os processos (Carga de Dados, Pré-Validação, Geração e Exportação do Arquivo) serão executados automaticamente. Ao final do processo será apresentada uma tela com o conteúdo do arquivo magnético e todos os logs gerados durante o processo de pré-validação.

Embora seja possível executar todo o processo de uma só vez ainda também é possível gerar o arquivo magnético passo-a-passo. Para realizar o processo por etapas basta acessar a aba "Execução Detalhada" onde agora existe mais uma funcionalidade que é a "Seleção das Filiais"

Como são permitidas diversas execuções para um mesmo parâmetro, apenas trocando as filiais, existe uma funcionalidade chamada "Execuções Anteriores". Quando acessar esta funcionalidade será exibida uma tela com todas as execuções que já foram feitas para o parâmetro selecionado, organizadas por grupo de filiais. Para cada grupo de filiais é possível ainda re-executar tarefas já executadas, estando estas tarefas corretas ou com erros.

### <span id="page-36-1"></span>*Execução Direta / Gerar Arquivo*

Através do botão "Gerar Arquivo" é possível passar por todas as etapas do processo de geração de um arquivo magnético de uma forma automática, onde serão executadas as etapas de "Seleção de Filiais", "Carga de Dados", "Pré-Validação", "Geração de Arquivos" e "Exportação do Arquivo". Para executar a geração do arquivo magnético de forma automática basta clicar no botão "Gerar Arquivo", conforme imagem abaixo:

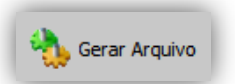

**Figura 24 – Confirmação da carga dos dados**

A primeira ação do processo de geração automática dos arquivos magnéticos é solicitar quais as filiais que se quer presente no processo de geração.

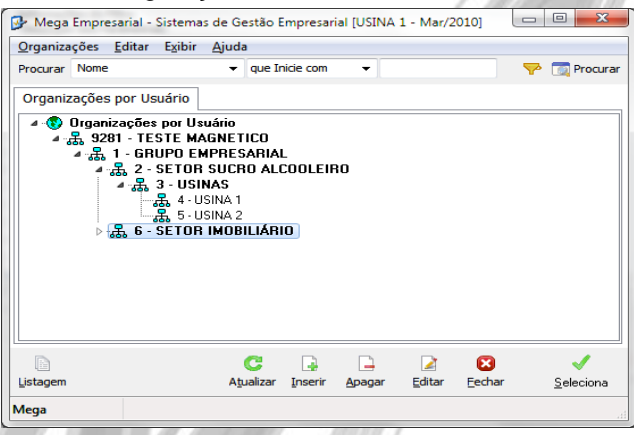

**Figura 25 – Tela de Seleção de Filiais**

Ao final do processo automático será apresentado ao usuário o conteúdo do arquivo magnético gerado e também todos os logs gerados durante o processo de pré-validação.

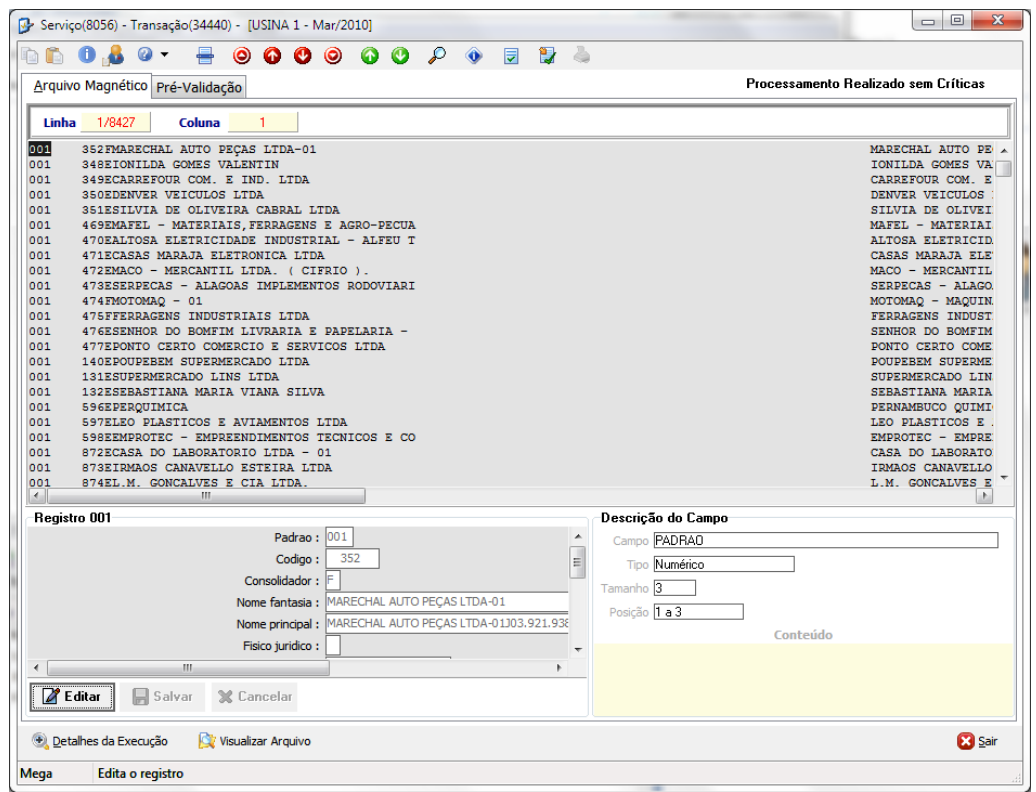

**Figura 26 – Conteúdo do arquivo gerado e logs da pré-validação**

Na parte inferior da tela está presente o botão "Detalhes da Execução"para exibir os detalhes da execução com informações avançadas como código do arquivo gerado, usuário de execução, horário inicial e final, código do parâmetro utilizado, etc. Outra funcionalidade encontra na parte inferior da tela é o botão "Visualizar Arquivo" que abre o Windows Explorer e posiciona o foco da tela no arquivo gerado.

#### <span id="page-39-0"></span>*Execução Detalhada*

Através do processo de execução detalhada é possível realizar o processo de geração de um arquivo magnético passo-a-passo e com isso, verificando o resultado de cada uma das etapas individualmente.

### <span id="page-39-1"></span>*Execução Detalhada / Carga de dados*

Para importar os dados para compor o metadados do gerador de arquivos magnéticos, selecionar o parâmetro e clicar no botão "Carga de Dados".

**ED** Para sabe se os dados foram carregados, no lado esquerdo do botão "Carga de Dados" é exibido um "V" em verde confirmando a carga dos dados, como mostra a figura 27.

 $\angle$  Carga de Dados

**Figura 27 – Confirmação da carga dos dados**

### <span id="page-39-2"></span>*Execução Detalhada / Pré-Validação*

Para que os arquivos sejam criados corretamente é necessário validar os dados, para isso selecionar o parâmetro e clicar no botão "Pré-Validar", aguarde o término da verificação, no final uma mensagem será exibida informando se houve erro ou não.

 $\overset{\triangle}{\Leftrightarrow}$  Para sabe se os dados foram pré-validados, no lado esquerdo do botão "Pré-Validação" é exibido um "V" em verde, confirmando a pré-validação como mostra a figura 28.

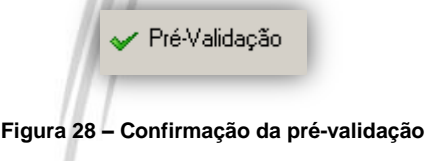

### <span id="page-40-0"></span>*Execução Detalhada / Geração de Arquivos*

A partir da tela principal do módulo, o usuário poderá executar o serviço do arquivo magnético para isso basta selecionar o parâmetro e clicar no botão "Geração de Arquivos".

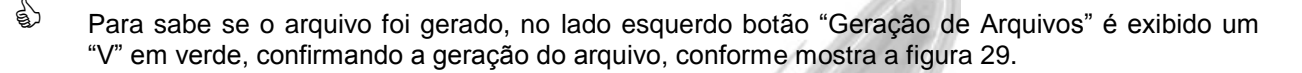

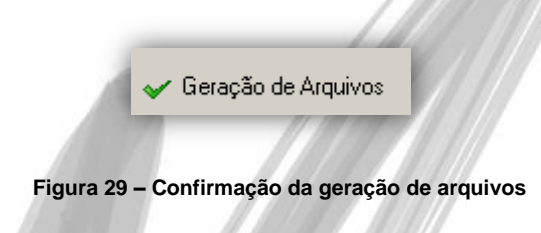

### <span id="page-40-1"></span>*Execução Detalhada / Editar dados*

É possível editar os dados antes de exportá-los, para isso basta selecionar o parâmetro e clicar no botão "Editar Dados", a tela de edição é semelhante à figura 30, selecionar o registro e clicar no botão "Editar".

*Os campos REG\_IN\_SEQUENCIAL e REG\_IN\_SEQUENCIALPAI não são editáveis.*

|                                                      |                                   | Edição do Metadados do Servico [8012] - [FILIAL 3 ORCL - Nov/2008]     |                  | $\Box$ o $\mathbf x$ |
|------------------------------------------------------|-----------------------------------|------------------------------------------------------------------------|------------------|----------------------|
|                                                      |                                   |                                                                        |                  |                      |
| Parâmetro: 1                                         |                                   |                                                                        |                  |                      |
| REG0000                                              |                                   | REG_IN_SE REG_IN_SE RE LECT DT_INI DT_FIM NOME<br><b>CNPJ</b>          | UF IE            | $CC \leftarrow$      |
| REG0001                                              | 1                                 | 1 000 LECI 15/01/08 15/02/08 FILIAL 3 ORCL<br>45.020.301/000 SP ISENTO |                  |                      |
| REG0002                                              | $\overline{c}$                    | 1 000 LECI 15/01/08 15/02/08 FILIAL 3 ORCL<br>45.020.301/000 SP ISENTO |                  |                      |
| REG0003                                              | 3                                 | 1 000 LECI 15/01/08 15/02/08 FILIAL 3 ORCL<br>45.020.301/000 SP ISENTO |                  |                      |
|                                                      | 4                                 | 1 000 LECI 15/01/08 15/02/08 FILIAL 3 ORCL<br>45.020.301/000           | SP ISENTO        |                      |
|                                                      | 5                                 | 1 000 LECI 15/01/08 15/02/08 FILIAL 3 ORCL<br>45.020.301/000           | <b>RJ ISENTO</b> |                      |
|                                                      | 6                                 | 1 000 LECI 15/01/08 15/02/08 FILIAL 3 ORCL<br>45.020.301/000           | SP ISENTO        |                      |
|                                                      | 7                                 | 1 000 LECI 15/01/08 15/02/08 FILIAL 3 ORCL<br>45.020.301/000           | SP ISENTO        |                      |
|                                                      | 8                                 | 1000 LECI 15/01/08 15/02/08 FILIAL 3 ORCL<br>45.020.301/000            | SP ISENTO        |                      |
|                                                      | 9                                 | 1 000 LECI 15/01/08 15/02/08 FILIAL 3 ORCL<br>45.020.301/000           | SP ISENTO        |                      |
|                                                      | 10                                | 1 000 LECI 15/01/08 15/02/08 FILIAL 3 ORCL<br>45.020.301/000           | SP ISENTO        |                      |
|                                                      | 11                                | 1 000 LECI 15/01/08 15/02/08 FILIAL 3 ORCL<br>45.020.301/000           | SP ISENTO        |                      |
|                                                      | $\overline{\left( \cdot \right)}$ | Ш                                                                      |                  | $\rightarrow$        |
|                                                      |                                   |                                                                        |                  |                      |
|                                                      |                                   |                                                                        |                  |                      |
|                                                      | <b>REG IN SEQUENCIAL</b>          | 1                                                                      |                  | S Inserir            |
|                                                      | <b>REG IN SEQUENCIALPAI</b>       | 1                                                                      |                  | <b>△</b> Editar      |
| <b>REG</b>                                           |                                   | 000                                                                    |                  |                      |
| LECD                                                 |                                   | LECD                                                                   |                  | $E_{\rm Kcluir}$     |
| DT INI                                               |                                   | 15/01/08                                                               |                  |                      |
| DT_FIM                                               |                                   | 15/02/08                                                               |                  |                      |
| <b>NOME</b>                                          |                                   | FILIAL 3 ORCL                                                          |                  |                      |
| CNPJ<br>UF                                           |                                   | 45.020.301/000<br>SP                                                   |                  |                      |
| IE                                                   |                                   | <b>ISENTO</b>                                                          |                  |                      |
|                                                      |                                   | 3509502                                                                |                  |                      |
| COD_MUN                                              |                                   |                                                                        |                  |                      |
|                                                      |                                   |                                                                        |                  |                      |
|                                                      |                                   |                                                                        |                  |                      |
| $\mathbb{N}$<br>$\blacktriangleleft$<br>$\mathbb{D}$ | D                                 |                                                                        |                  | $\times$ Cancela     |
| MEGA                                                 |                                   |                                                                        |                  |                      |

**Figura 30 – Tela de edição dos Metadados.**

### <span id="page-41-0"></span>*Execução Detalhada / Analisar Log*

Nesta tela é possível visualizar o log do arquivo gerado. Para isso basta selecionar o parâmetro e clicar no botão "Analisar Log".

### <span id="page-42-0"></span>*Execução Detalhada / Editar Arquivo*

Para editar ou visualizar as informações contidas no arquivo, para isso basta selecionar o parâmetro e clicar no botão "Editar Arquivo", a tela será semelhante à figura 31, à esquerda estão os registro do arquivo criado, à direita o log do arquivo criado, no canto inferior esquerdo é possível editar o registro selecionado e no canto inferior direito em qual campo o registro pertence

 *Caso não esteja visualizando o log do arquivo, bastar clicar no botão , localizado no topo da tela.*

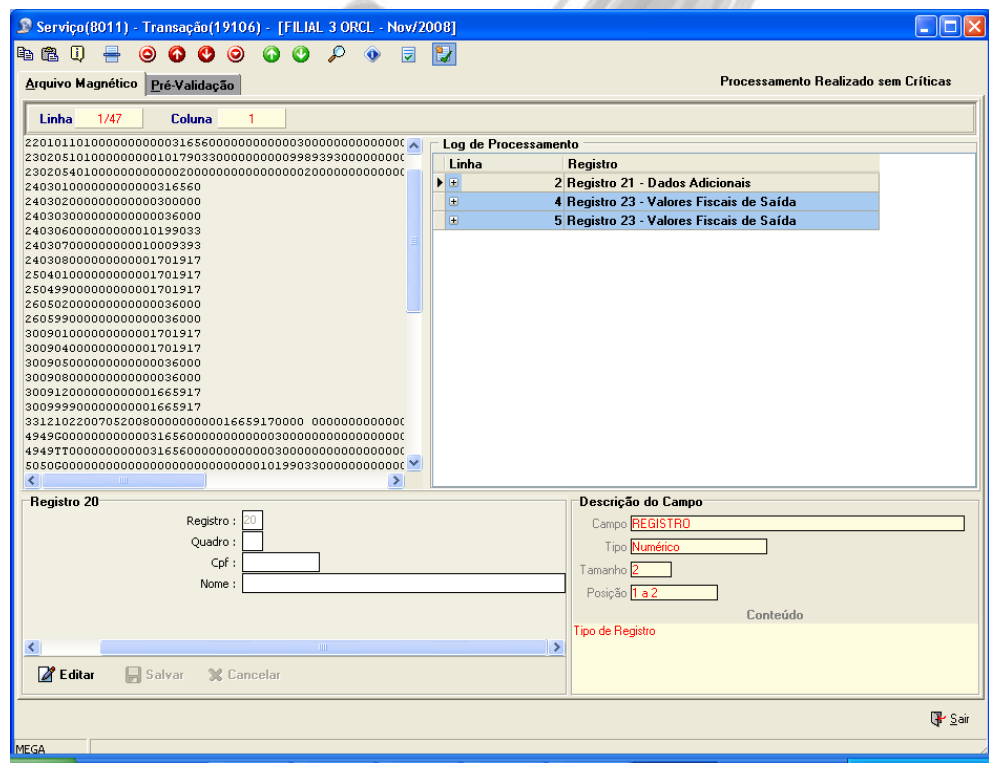

**Figura 31 – Tela de análise do arquivo gerado**

#### <span id="page-43-0"></span>**Botões de navegação do registro**

Para facilitar a navegação no registro do arquivo podem-se utilizar os botões, conforme a figura 32

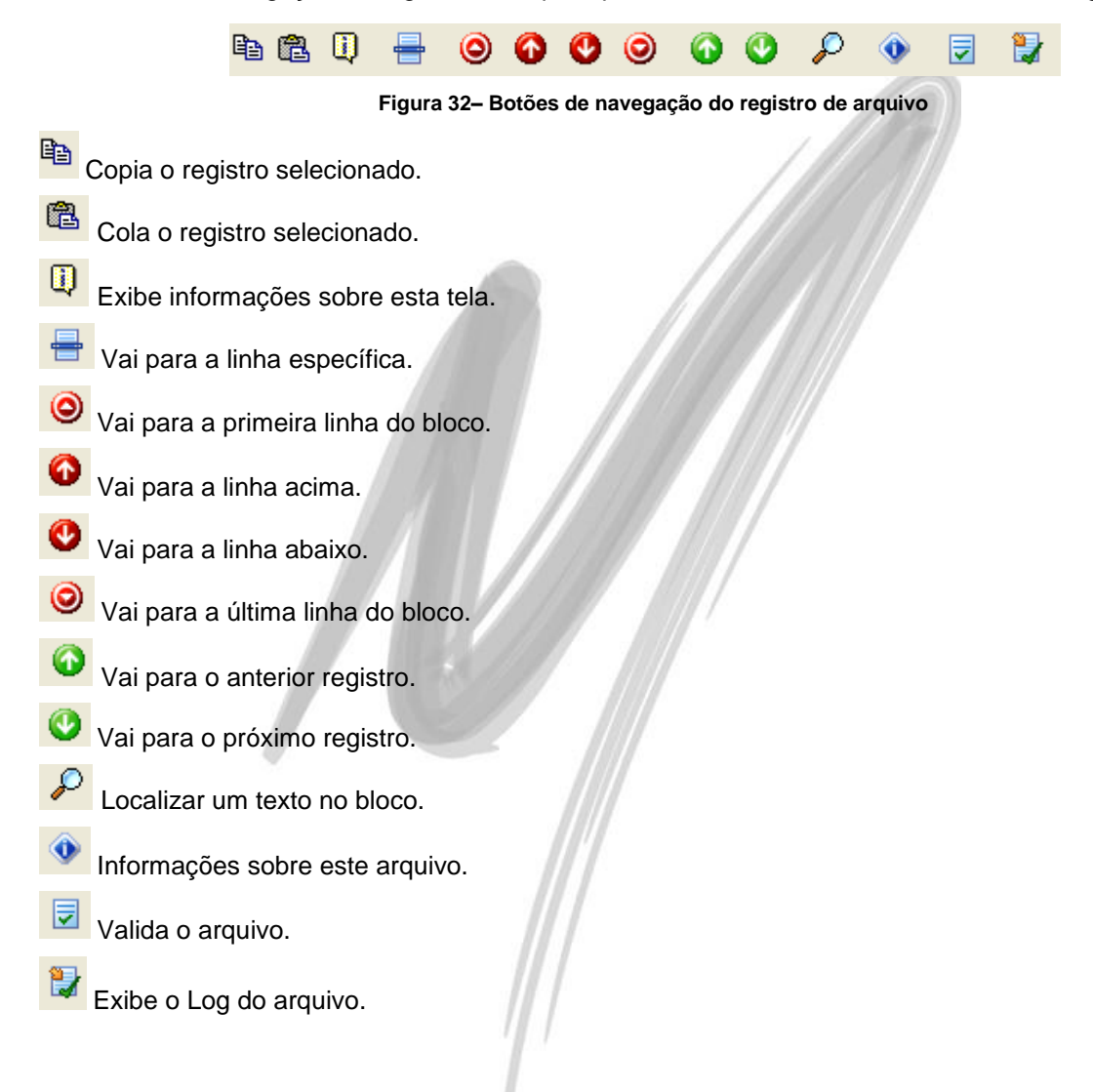

### <span id="page-44-0"></span>*Execução Detalhada / Exportando Arquivos*

Para exportar basta selecionar o parâmetro e clicar no botão "Exportar Arquivo". Será exibido uma notificação se o arquivo foi exportado com sucesso ou não, como mostra a figura 33.

**ED** Para alterar o caminho onde o arquivo será exportado, na propriedade do serviço na guia "Origem" do Serviço" no campo "Path do Arquivo Magnético".

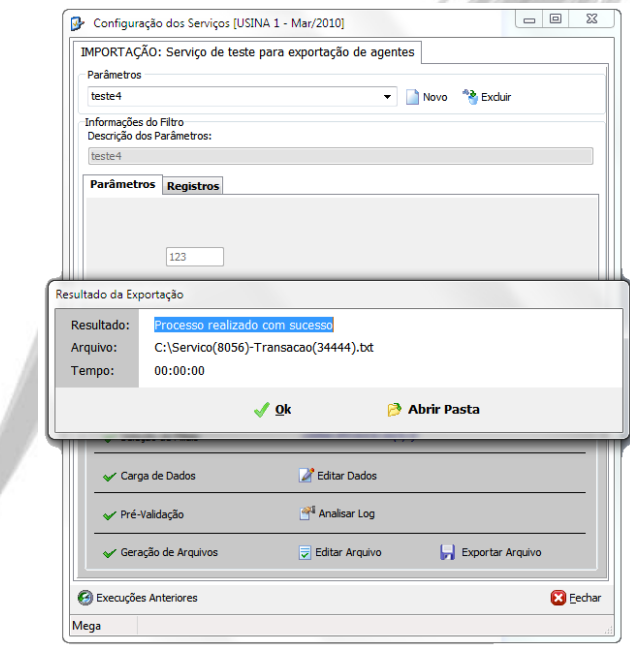

**Figura 33 – Mensagem de Exportação de Arquivo para TXT.**

#### <span id="page-45-0"></span>*Execuções Anteriores*

A partir da tela de geração dos arquivos ainda é possível visualizar todas as execuções, separadas por conjuntos de filiais selecionadas, que já foram realizadas para o parâmetro selecionado, conforme figura 34. A qualquer momento o usuário pode solicitar que um processo, completo ou incompleto, seja refeito. Durante a re-execução de um processo a filial não será solicitada porque será utilizado o mesmo grupo de filiais utilizados durante a execução do registro selecionado.

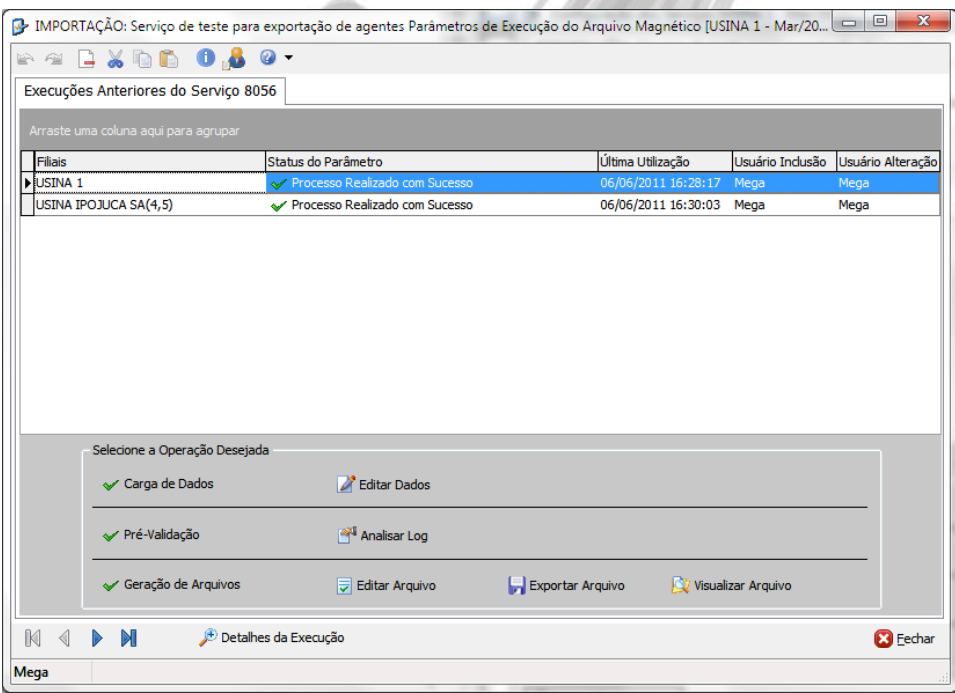

**Figura 34 – Execuções Anteriores.**

Outra possibilidade de visualização das execuções anteriores é através da visão detalhada, onde são apresentados todos os detalhes de uma execução selecionada, conforme figura 35.

|                                       | $\mathbf{x}$<br>$\Box$<br>IMPORTAÇÃO: Serviço de teste para exportação de agentes Parâmetros de Execução do Arquivo Magnético [USINA 1 - Mar/20   - |                      |                                      |  |                               |                                  |               |                          |                  |                   |  |
|---------------------------------------|----------------------------------------------------------------------------------------------------|----------------------|--------------------------------------|--|-------------------------------|----------------------------------|---------------|--------------------------|------------------|-------------------|--|
| $B \times B$ of $O$ , $B$ $O$ -<br>24 |                                                                                                    |                      |                                      |  |                               |                                  |               |                          |                  |                   |  |
|                                       | Execuções Anteriores do Serviço 8056<br>lF<br>î⊾                                                                                                    |                      |                                      |  |                               |                                  |               |                          |                  |                   |  |
|                                       |                                                                                                    |                      |                                      |  |                               |                                  |               |                          |                  |                   |  |
|                                       |                                                                                                    |                      | Arraste uma coluna agui para agrupar |  |                               |                                  |               |                          |                  |                   |  |
|                                       |                                                                                                    | <b>Filiais</b>       |                                      |  | Status do Parâmetro           |                                  |               | Última Utilização        | Usuário Inclusão | Usuário Alteração |  |
|                                       |                                                                                                    | $\Box$ USINA 1       |                                      |  |                               | ← Processo Realizado com Sucesso |               | 06/06/2011 16:28:17 Mega |                  | Mega              |  |
|                                       |                                                                                                    | Código               | Data                                 |  | Execução                      |                                  | Tam. Registro | Usuário                  | Computador       |                   |  |
|                                       |                                                                                                    |                      | 34441 06/06/2011 16:28:13            |  | Execução                      |                                  | 2,639 MB      | Mega                     | PC HENRIOUE      |                   |  |
|                                       |                                                                                                    |                      | 34440 06/06/2011 15:42:53            |  | Execução                      |                                  | 2.639 MB      | Mega                     | PC HENRIQUE      |                   |  |
|                                       |                                                                                                    |                      | 34439 06/06/2011 15:42:51            |  | Pré-Validação                 |                                  | <u></u>       | Mega                     |                  |                   |  |
|                                       |                                                                                                    |                      | 34438 06/06/2011 15:42:49            |  | Validação na Origem dos Dados |                                  |               | Mega                     |                  |                   |  |
|                                       |                                                                                                    |                      | $\Box$ USINA IPOJUCA SA(4,5)         |  |                               | Processo Realizado com Sucesso   |               | 06/06/2011 16:30:03 Mega |                  | Mega              |  |
|                                       |                                                                                                    | Código               | Data                                 |  | Execução                      |                                  | Tam. Registro | Usuário                  | Computador       |                   |  |
|                                       |                                                                                                    |                      | 34444 06/06/2011 16:29:58            |  | Execução                      |                                  | 2,639 MB      | Mega                     | PC_HENRIQUE      |                   |  |
|                                       |                                                                                                    |                      | 34443 06/06/2011 16:29:56            |  | Pré-Validação                 |                                  |               | Mega                     |                  |                   |  |
|                                       |                                                                                                    |                      | 34442 06/06/2011 16:29:54            |  | Validação na Origem dos Dados |                                  |               | Mega                     |                  |                   |  |
|                                       |                                                                                                    |                      | 34437 06/06/2011 15:40:20            |  | Execução                      |                                  | 2,639 MB      | Mega                     | PC HENRIQUE      |                   |  |
|                                       |                                                                                                    |                      | 34436 06/06/2011 15:40:18            |  | Pré-Validação                 |                                  | ---           | Mega                     |                  |                   |  |
|                                       |                                                                                                    |                      | 34435 06/06/2011 15:40:14            |  | Validação na Origem dos Dados |                                  |               | Mega                     |                  |                   |  |
|                                       |                                                                                                    |                      | 34431 06/06/2011 11:33:33            |  | Execução                      |                                  | 2.639 MB      | Mega                     | PC HENRIQUE      |                   |  |
|                                       |                                                                                                    |                      | 34430 06/06/2011 11:33:30            |  | Pré-Validação                 |                                  | ---           | Mega                     |                  |                   |  |
|                                       |                                                                                                    |                      | 34429 06/06/2011 11:33:26            |  | Validação na Origem dos Dados |                                  |               | Mega                     |                  |                   |  |
|                                       |                                                                                                    |                      |                                      |  |                               |                                  |               |                          |                  |                   |  |
|                                       |                                                                                                    |                      |                                      |  |                               |                                  |               |                          |                  |                   |  |
|                                       |                                                                                                    |                      |                                      |  |                               |                                  |               |                          |                  |                   |  |
|                                       |                                                                                                    |                      |                                      |  |                               |                                  |               |                          |                  |                   |  |
|                                       | $\mathbb N$                                                                                                    | $\triangleleft$<br>N | M                                    |  | Detalhes da Execução          |                                  |               |                          |                  | <b>B</b> Fechar   |  |
|                                       | Mega                                                                                                    |                      |                                      |  |                               |                                  |               |                          |                  |                   |  |
|                                       |                                                                                                    |                      |                                      |  |                               |                                  |               |                          |                  |                   |  |

**Figura 35 – Execuções Anteriores com detalhamento das execuções**

 *Durante a exibição detalhada de uma execução não é possível realizar a re-execução de qualquer processo*

### <span id="page-47-0"></span>*Arquivos Gerados*

Permite visualizar todos os Arquivos Magnéticos gerados, além de disponibilizar os logs referentes à geração desse arquivo, tela similar a figura 36. Para visualizar os logs dos arquivos gerados basta clicar

no botão "Logs" localizado barra inferio

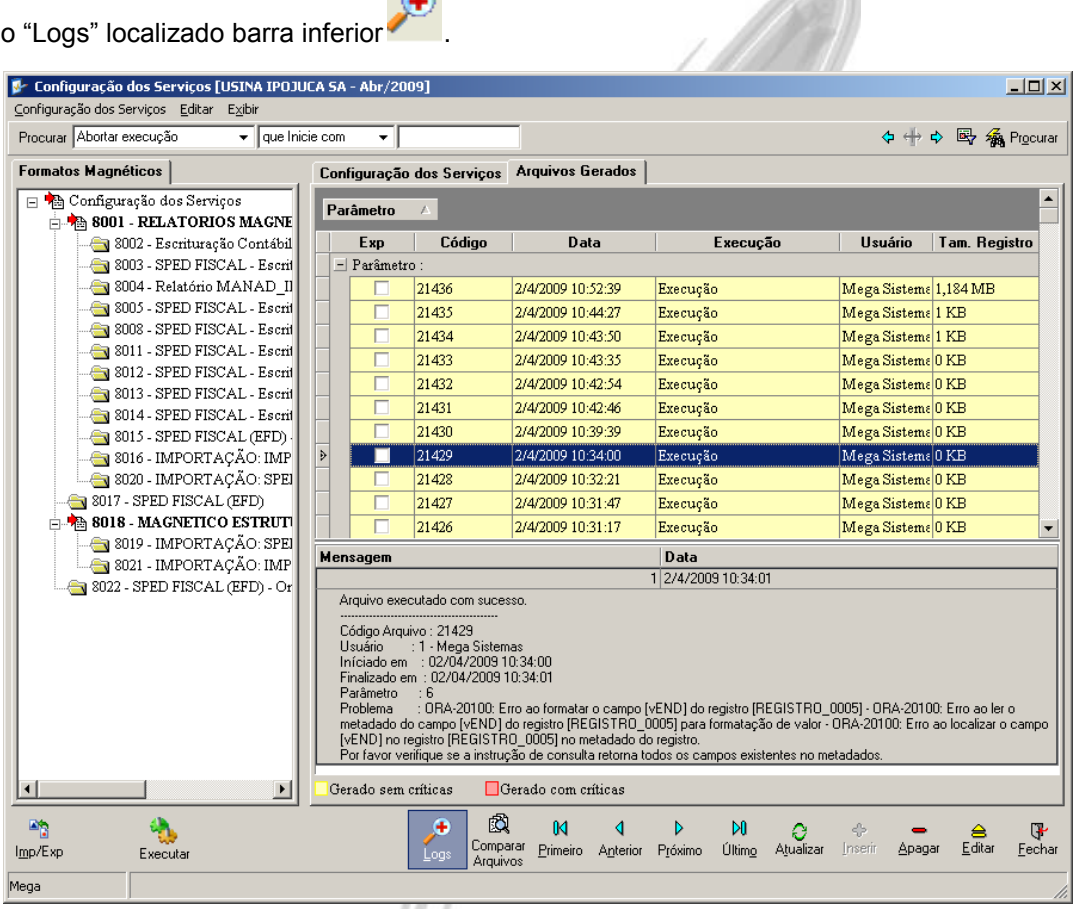

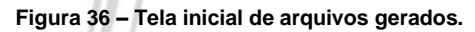

#### <span id="page-48-0"></span>**Comparando Arquivos**

A partir desta tela também é possível realizar a comparação dos arquivos já gerados. Isso é feito

凤 Comparar

selecionando-se dois arquivos e clicando no botão "Comparar", **Aguivos** . O resultado é como na figura 37:

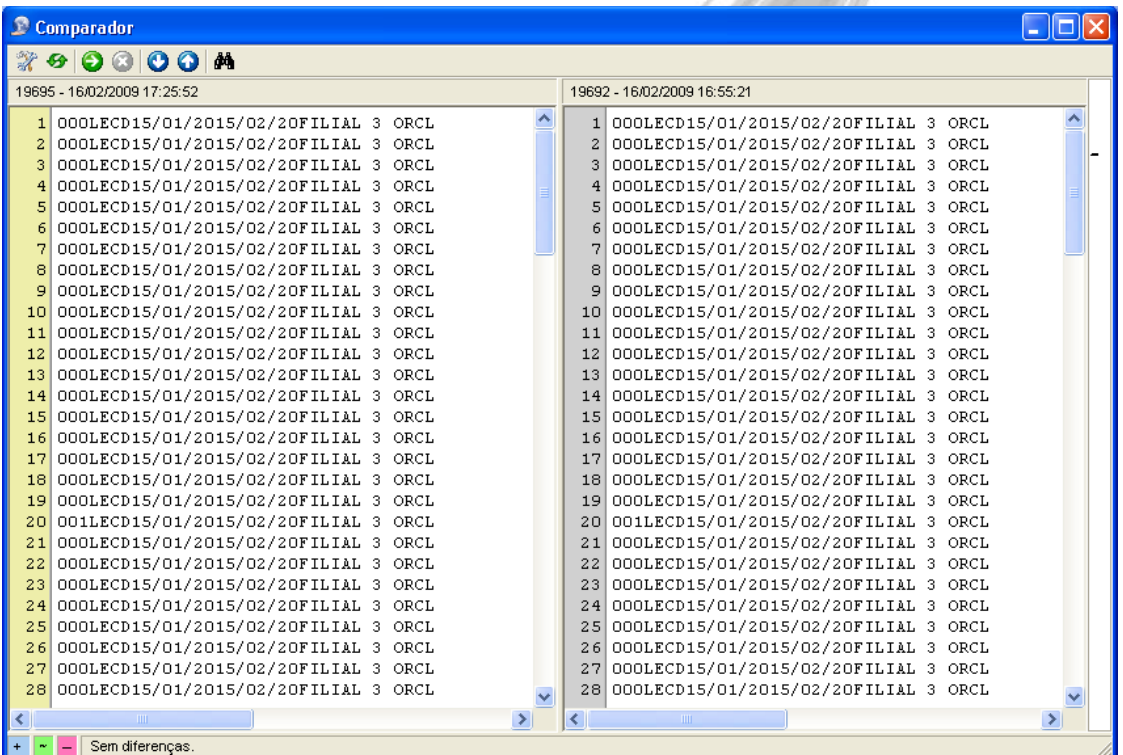

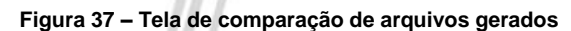

# <span id="page-49-0"></span>**Informações Técnicas**

#### <span id="page-49-1"></span>*Banco de Dados*

O Gerador de Arquivos Magnéticos faz o uso de objetos criados em dois owners do banco de dados:

MGINT – Nele estão os objetos e rotinas básicas necessárias para o uso da ferramenta.

MGMAG – Aqui estão os packages específicos de cada serviço de geração dos arquivos magnéticos.

### <span id="page-49-2"></span>*Estruturas de Pastas*

Estrutura da pasta do Mega Empresarial:

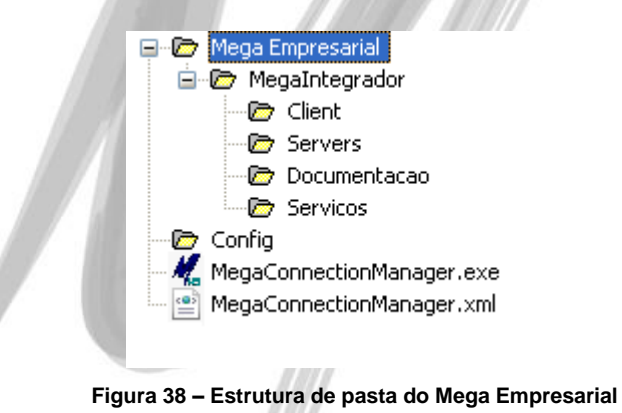

Na estrutura de pasta "MegaIntegrador" estão os arquivos responsáveis pelo Gerador de Arquivos Magnéticos, nessa estrutura existem 4 pastas:

**Pasta "Client"** – Na pasta "Client" está localizado o arquivo responsável pela camada de apresentação do Gerador de Arquivos Magnéticos que é o "MgMagneticos.exe".

**Pasta "Servers"** – Na pasta "Servers" estão localizados os dois servers do Gerador de Arquivos Magnéticos que são eles: "SrvMegaIntegrador.exe" e "SrvMegaIntegradorView.exe".

**Pasta "Documentação"** – Na pasta "Documentação" estão localizados todos os manuais do Gerador de Arquivos Magnéticos.

**Pasta "Serviços"** – Na pasta "Serviços" estarão todos os serviços de arquivos magnéticos disponibilizados pela Mega e que podem ser importados pelo usuário para emissão.

**Pasta "Config"** – Na pasta "Config", localizado na estrutura do Mega Empresarial, existem dois arquivos em formato XML que são os responsáveis pela configuração do Mega Empresarial e do Gerador de Arquivos Magnéticos, são eles:

#### <span id="page-50-0"></span>*Configuração dos Arquivos XML*

#### <span id="page-50-1"></span>**MegaClient.xml**

Este arquivo é responsável pelas configurações referentes à camada client. Nesse arquivo será indicado onde estará o MegaConnectionManager, que será explicado em seguida. A estrutura do mesmo é similar à seguinte:

> <?xml version="1.0" encoding="ISO-8859-1" ?>  $-$  <DOCUMENT>  $-$  <GRUPO CONFIG>  $-$  <DEFAULT>  $-$  <SERVERS> <ACTIVE>TRUE</ACTIVE> <APPLSERVER>PC\_TECNOLOGIA</APPLSERVER> <SERVERPORT>8099</SERVERPORT> </SERVERS> </DEFAULT> </GRUPO\_CONFIG> </DOCUMENT>

As informações abaixo são as que precisam ser preenchidas para uso do Gerador de Arquivos Magnéticos:

- **ACTIVE** Indica se o servidor da aplicação está ativo (TRUE) ou não (FALSE). Somente serão utilizados os servidores que estejam ativos.
- **APPLSERVER** Nome da máquina onde se encontra o MegaConnectionManager.
- **SERVERPORT** Porta onde o MegaConnectionManager está respondendo, como exemplo utilizamos a porta 8099.

#### <span id="page-51-0"></span>**MegaConfig.xml**

Neste arquivo estão as configurações correspondentes aos servidores de aplicação, seguindo a seguinte estrutura:

<?xml version="1.0" encoding="ISO-8859-1" ?>  $-$  <DOCUMENT> <ORACLE>ORCL</ORACLE> <HTTPSERVERPORT>8099</HTTPSERVERPORT> <DOMINIO></DOMINIO> <EUREKALOG>N</EUREKALOG> </DOCUMENT>

As seguintes configurações são necessárias para o Gerador de Arquivos Magnéticos:

- **ORACLE** Define o local onde está a base de dados.
- **· HTTPSERVERPORT** Define em qual a porta inicial para uso dos servers. A porta indicada será utilizada pelo MegaConnectionManager. Cada um dos servers que for utilizado utilizará uma porta diferente, subseqüente essa porta. No caso do Gerador de Arquivos Magnéticos, será utilizada uma porta para o "SrvMegaIntegrador.exe" e outra para o "SrvMegaIntegradorView.exe".
- **DOMINIO**: Define se irá utilizar domínio, em caso de preenchimento incorreto o sistema não funcionará corretamente, para preencher este campo contate a Mega Sistemas.
- **EUREKALOG**: Define se os logs na falha de conexão devem ser criados.
- *Para que a ferramenta funcione corretamente, é necessário liberar no Firewall do ambiente as portas que serão utilizadas.*

#### <span id="page-52-0"></span>**MegaConnectionManager**

O MegaConnectionManager é uma aplicação necessária para o Gerador de Arquivos Magnéticos, que indica em qual porta HTTP cada um dos servers do Gerador de Arquivos Magnéticos estarão disponíveis. Assim, quando o Gerenciador de Arquivos Magnéticos for iniciado, ele consultará o MegaConnectionManager para descobrir em qual porta ele irá encontrar o SrvMegaIntegrador.exe.

É necessário que este aplicativo esteja sempre em execução no Servidor de Aplicação. Caso contrário, não será possível iniciar a aplicação.

No arquivo MegaConnectionManager.xml estão as configurações necessárias para o funcionamento correto desse serviço, na seguinte estrutura:

> <?xml version="1.0" encoding="UTF-8" ?>  $-$  <DOCUMENT>  $-$  <CONFIG> <PATH>Config</PATH>  $<$ /CONFIG> </DOCUMENT>

A única configuração presente neste arquivo XML é o caminho da pasta onde se encontram os arquivos XML mostrados anteriormente.

### <span id="page-53-0"></span>*Parâmetros de Execução*

Existem duas formas de acessar o Gerador de Arquivos Magnéticos:

1. A partir da versão 3.17.10 do Mega Empresarial, é possível executá-lo diretamente a partir do Mega Empresarial, acessando o botão "Arquivo Magnético" na barra principal do sistema.

2. Também é possível acessar a ferramenta através da chamada direta do arquivo "MgMagneticos.exe". Neste caso, é necessário passar à aplicação alguns parâmetros de execução. Os parâmetros são os seguintes e devem ser separados por um espaço:

- **filial =** Código da Filial ativa que será considerada no Mega Empresarial.
- **usuario =** Código do usuário que acessará o sistema.
- **Organizacao=** Código da organização.
- **senha =** Senha do usuário informado.

 **Exemplo:** C:\Mega Empresarial\Client\MgMagneticos.exe filial=3 usuario=1 organizacao=2 senha=MEG

**AD** Na instalação do magnético é criado automaticamente o atalho do "MgMagneticos.exe".

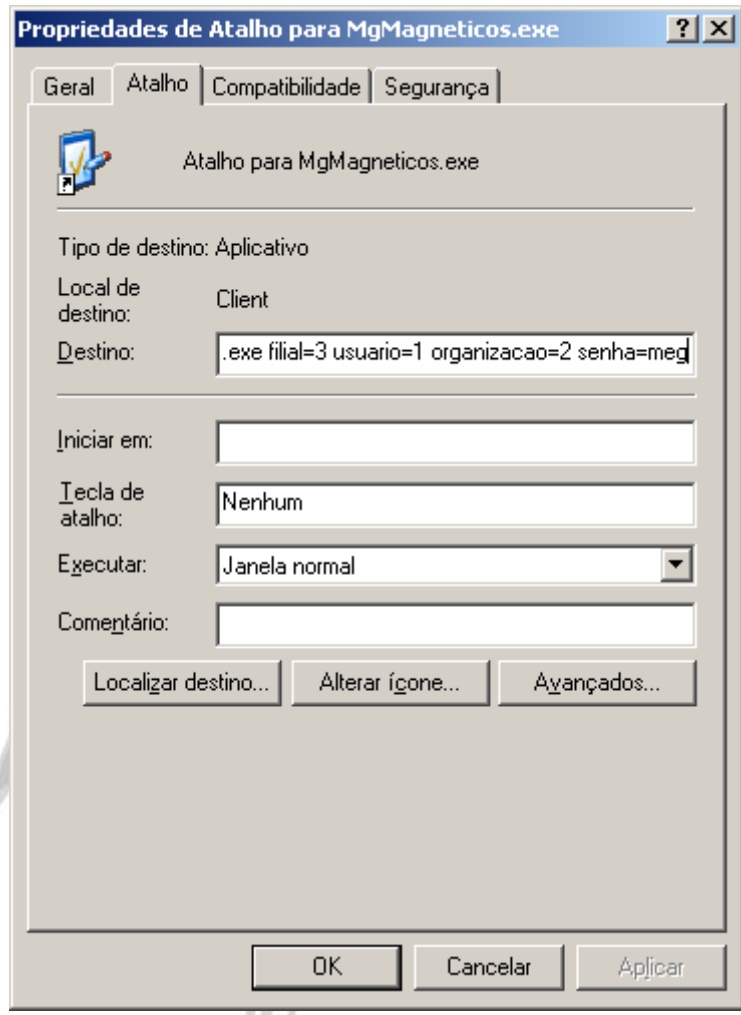

**Figura 39 – Propriedades do Atalho do sistema**

# <span id="page-55-0"></span>**Erros**

<span id="page-55-1"></span>**Falha na conexão com o servidor**

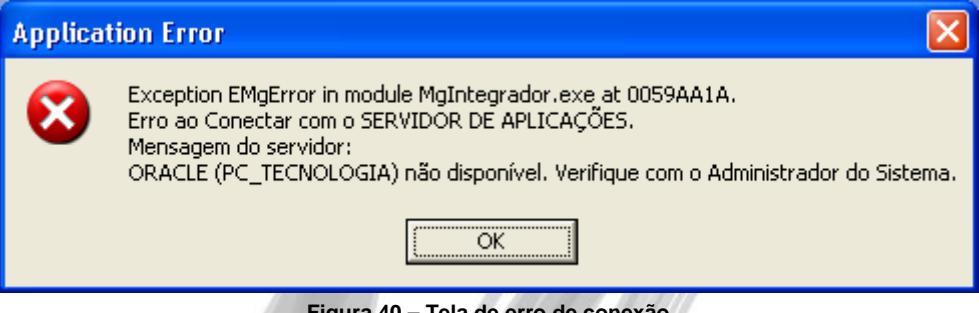

**Figura 40 – Tela de erro de conexão**

#### **Mensagem de Erro:**

ORACLE (Nome da Conexão) não está disponível. Verifique com o Administrador do Sistema.

#### **Causa:**

A conexão com o servidor não pode ser estabelecida.

#### **Solução:**

 Verifique se o computador onde está tentando se conectar esta ligado ou o nome do mesmo esteja correto, em caso de mudanças do nome basta editar o arquivo MegaConfig.xml, localizado na pasta onde o integrador foi instalador, exemplo: C:\Mega Empresarial\Config, consulte o tópico [MegaConfig.xml](#page-51-0)

 Caso a solução acima não funcione, verifique se o banco do Oracle esta iniciado no computador que esta tentando se conectar, para isso consulte nos serviços do sistema, indo em "iniciar", "Executar" e digite "services.msc" (sem aspas) e verifique se "OracleService" e "OracleOra10gTSNListener" estão iniciados.

 *Caso tenha que alterar no arquivo MegaConfig.xml finalize o servidor "Mega Integrador" e o "Mega Connection Manager".*

<span id="page-56-0"></span>**Não foram informados parâmetros para execução**

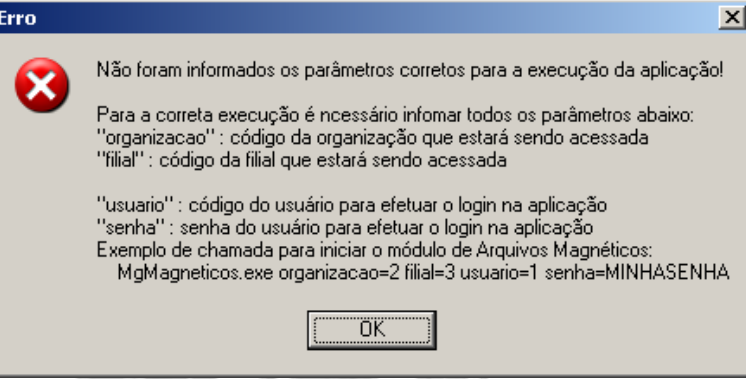

**Figura 41 – Tela de erro de parâmetros**

#### **Mensagem de Erro:**

Não foram informados os parâmetros corretos para a execução da aplicação!

#### **Causa:**

Falta parâmetro para execução do gerador de arquivos magnéticos.

#### **Solução**

Caso tenha criado um atalho do arquivo "MgIntegrador.exe", localizado na pasta

"MegaIntegrador/Client", verifique se todos os parâmetros estejam corretos.

#### *Exemplo:*

**funcao =** Deve ser utilizado o parâmetro fixo "**Magneticos"**.

- **usuario =** Código do usuário que acessará o sistema.
- **filial =** Código da Filial ativa que será considerada no Mega Empresarial.
- **senha =** Senha do usuário informado.

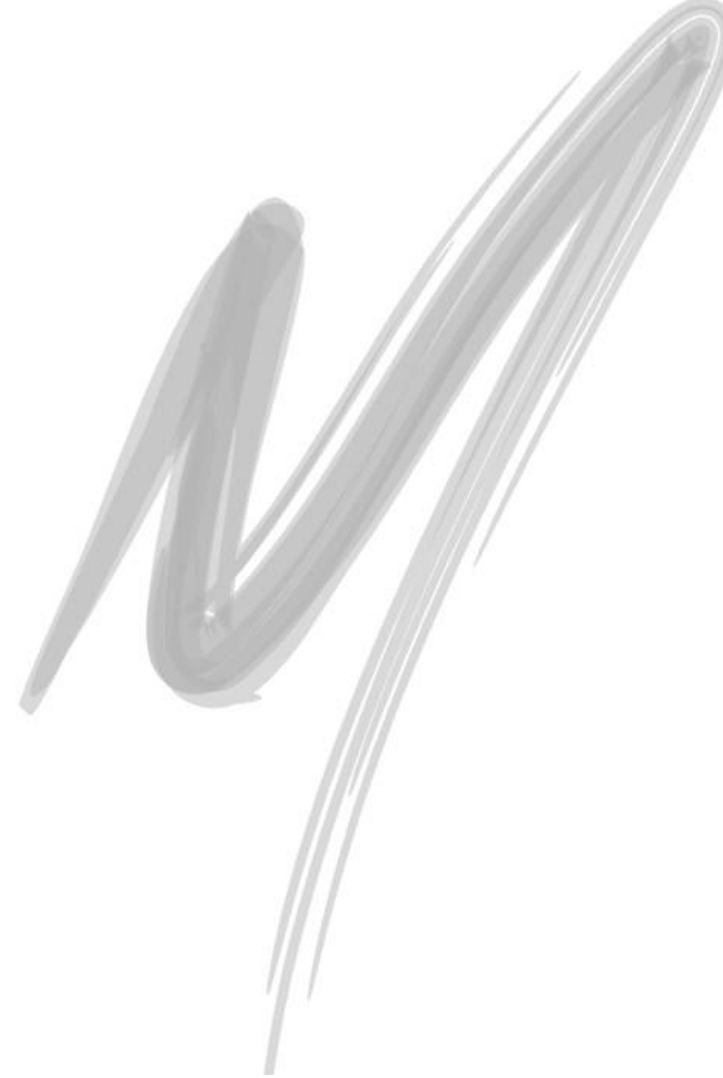